# Acer Projector

# PD1520/PD1520i/PD1320W/ PD1320Wi/LK-F200/LK-W200/ E5200/E3200/EF320/EW320/ DR520/DR320/FD-420/FD-220/ K651/K651i/K631/K631i/D1P1825/ DWX1826/XD1520i/XD1520/ XD1320Wi/XD1320W User's Guide

Copyright © 2018. Acer Incorporated. All Rights Reserved.

> Acer Projector User's Guide Original Issue: 10/2018

Changes may be made periodically to the information in this publication without obligation to notify any person of such revisions or changes. Such changes will be incorporated in new editions of this manual or supplementary documents and publications. This company makes no representations or warranties, either expressed or implied, with respect to the contents hereof and specifically disclaims the implied warranties of merchantability or fitness for a particular purpose.

Record the model number, serial number, purchase date and place of purchase information in the space provided below. The serial number and model number are recorded on the label affixed to your projector. All correspondence concerning your unit should include the serial number, model number and purchase information.

No part of this publication may be reproduced, stored in a retrieval system, or transmitted, in any form or by any means, electronically, mechanically, by photocopy, recording or otherwise, without the prior written permission of Acer Incorporated.

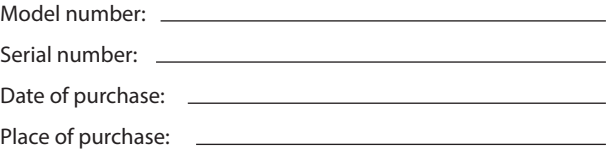

Acer and the Acer logo are registered trademarks of Acer Incorporated. Other companies' product names or trademarks are used herein for identification purposes only and belong to their respective companies.

HDMI™, the HDMI logo and High-Definition Multimedia Interface are trademarks or registered trademarks of HDMI Licensing LLC.

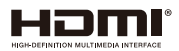

# <span id="page-2-0"></span>Information for your safety and comfort

Read these instructions carefully. Keep this document for future reference. Follow all warnings and instructions marked on the product.

# Turning the product off before cleaning

Unplug this product from the wall outlet before cleaning. Do not use liquid cleaners or aerosol cleaners. Use a damp cloth for cleaning.

# Caution for plug as disconnecting device

Observe the following guidelines when connecting and disconnecting power to the external power supply unit:

- Install the power supply unit before connecting the power cord to the AC power outlet.
- Unplug the power cord before removing the power supply unit from the projector.
- If the system has multiple sources of power, disconnect power from the system by unplugging all power cords from the power supplies.

## Caution for Accessibility

Be sure that the power outlet you plug the power cord into is easily accessible and located as close to the equipment operator as possible. When you need to disconnect power to the equipment, be sure to unplug the power cord from the electrical outlet.

# Warning!

- Do not use this product near water.
- Do not place this product on an unstable cart, stand or table. If the product falls, it could be seriously damaged.
- Slots and openings are provided for ventilation to ensure reliable operation of the product and to protect it from overheating. These openings must not be blocked or covered. The openings should never be blocked by placing the product on a bed, sofa, rug or other similar surface.
- This product should never be placed near or over a radiator or heat register, or in a built-in installation unless proper ventilation is provided.
- Never push objects of any kind into this product through cabinet slots as they may touch dangerous voltage points or short-out parts that could result in a fire or electric shock. Never spill liquid of any kind onto or into the product.
- To avoid damage of internal components and to prevent battery leakage, do not place the product on a vibrating surface.
- Never use it under sporting, exercising, or any vibrating environment which will probably cause unexpected short current or damage rotor devices.

Using electrical power

- This product should be operated from the type of power indicated on the marking label. If you are not sure of the type of power available, consult your dealer or local power company.
- Do not allow anything to rest on the power cord. Do not locate this product where people will walk on the cord.
- If an extension cord is used with this product, make sure that the total ampere rating of the equipment plugged into the extension cord does not exceed the extension cord ampere rating. Also, make sure that the total rating of all products plugged into the wall outlet does not exceed the fuse rating.
- Do not overload a power outlet, strip or receptacle by plugging in too many devices. The overall system load must not exceed 80% of the branch circuit rating. If power strips are used, the load should not exceed 80% of the power strip's input rating.
- This product's AC adapter is equipped with a three-wire grounded plug. The plug only fits in a grounded power outlet. Make sure the power outlet is properly grounded before inserting the AC adapter plug. Do not insert the plug into a non-grounded power outlet. Contact your electrician for details.

 $\mathcal O$  Warning! The grounding pin is a safety feature. Using a power outlet that is not properly grounded may result in electric shock and/or injury.

Note: The grounding pin also provides good protection from unexpected noise produced by other nearby electrical devices that may interfere with the performance of this product.

Use the product only with the supplied power supply cord set. If you need to replace the power cord set, make sure that the new power cord meets the following requirements: detachable type, UL listed/CSA certified, VDE approved or its equivalent, 4.5 meters (15 feet) maximum length.

# Warning!

- Read the following precautions for your remote control's battery:
- Do not ingest battery. Chemical Burn Hazard.
- This product contains a coin cell battery. If the battery is swallowed, it can cause severe internal burns in just 2 hours and can lead to death.
- Keep new and used batteries away from children.
- If the battery compartment does not close securely, stop using the product and keep it away from children.
- If you think a battery might have been swallowed or placed inside any part of the body, seek immediate medical attention.
- Risk of fire or explistion if the battery is replaced by an incorrect type.

# Product servicing

Do not attempt to service this product yourself, as opening or removing covers may expose you to dangerous voltage points or other risks. Refer all servicing to qualified service personnel.

Unplug this product from the wall outlet and refer servicing to qualified service personnel when:

- the power cord or plug is damaged, cut or frayed
- liquid was spilled into the product
- the product was exposed to rain or water
- the product has been dropped or the case has been damaged
- the product exhibits a distinct change in performance, indicating a need for service
- the product does not operate normally after following the operating instructions

Note: Adjust only those controls that are covered by the operating instructions, since improper adjustment of other controls may result in damage and will often require extensive work by a qualified technician to restore the product to normal condition.

 $\oslash$  Warning! For safety reasons, do not use non-compliant parts when adding or changing components. Consult your reseller for purchase options.

Your device and its enhancements may contain small parts. Keep them out of the reach of small children.

## Additional safety information

- Do not look into the projector's lens when the light is on. The bright may hurt your eyes.
- Turn on the projector first and then signal sources
- Do not place the product in following environments:
	- Space that is poorly ventilated or confined. At least 50cm clearance from walls and free flow of air around the projector is necessary.
	- Locations where temperatures may become excessively high, such as inside of a car with all windows rolled up.
	- Locations where excessive humidity, dust, or cigarette smoke may contaminate optical components, shortening the life span and darkening the image.
	- Locations near fire alarms.
	- Locations with an ambient temperature above 40°C / 104°F.
	- Locations where the altitudes are higher than 10000 feet.
- Unplug immediately if there is something wrong with your projector. Do not operate if smoke, strange noise or odor comes out of your projector. It might cause fire or electric shock. In this case, unplug immediately and contact your dealer.
- Do not keep using this product to break or drop it. In this case contact your dealer for inspection.
- Do not face the projector lens to the sun. It can lead to fire.
- When switching the projector off, suggest to ensure the projector completes its cooling cycle before disconnecting power.
- Do not frequently turn off the main power abruptly or unplug the projector during operation. The best way is to wait for the fan to turn off before turning main power off.
- Do not touch air outlet grille and bottom plate which becomes hot.
- Clean the air filter frequently if have. The temperatue inside may rise and cause damage when the filter/ventilation slots clogged with dirt or dust.
- Do not look into the air outlet grille when projector is operating. It may hurt your eyes.
- Always open the lens shutter or remove the lens cap when the projector is on.
- Do not block the projector lens with any object when the projector is under operation as this could cause the object to become heated and deformed or even cause a fire.
- Do not attempt to disassemble this projector. There are dangerous high voltages inside which may hurt you. Refer servicing only to suitable qualified professional service personnel.
- Do not stand the projector on end vertically. It may cause the projector to fall over, causing injury or damage.
- 360° projection capability Images can be projected over a full 360° range along the vertical axis, including reproduction on a ceiling or floor.

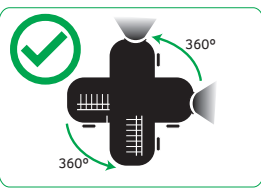

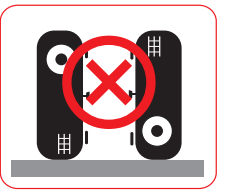

# Caution for Listening

To protect your hearing, follow these instructions.

- Increase the volume gradually until you can hear clearly and comfortably.
- Do not increase the volume level after your ears have adjusted.
- Do not listen to music at high volumes for extended periods.
- Do not increase the volume to block out noisy surroundings.
- Decrease the volume if you can't hear people speaking near you.

Disposal instructions

Do not throw this electronic device into the trash when discarding. To minimize pollution and ensure utmost protection of the global environment, please recycle. For more information on the Waste from Electrical and Electronics Equipment (WEEE) regulations, visit http://www.acer-group.com/public/Sustainability/sustainability01.htm

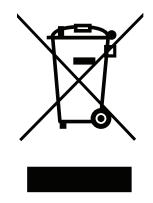

Do not stare into beam, RG2

As with any bright source, do not stare into the direct beam, RG2 IEC 62471-5:2015.

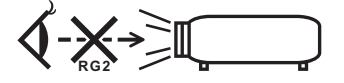

# <span id="page-7-0"></span>First things first

# Usage Notes

Do:

- Turn off the product before cleaning.
- Use a soft cloth moistened with mild detergent to clean the displayhousing.
- Disconnect the power plug from AC outlet if the product is not being used for a long period of time.

# Don't:

- Block the slots and openings on the unit provided for ventilation.
- Use abrasive cleaners, waxes or solvents to clean the unit.
- Use under the following conditions:
	- In extremely hot, cold or humid environments.
	- In areas susceptible to excessive dust and dirt.
	- Near any appliance that generates a strong magnetic field.
	- Place In direct sunlight.

# **Precautions**

Follow all warnings, precautions and maintenance as recommended in this user's guide to maximize the life of your unit.

# Warning!

- Do not look into the projector's lens when the light is on. The bright may hurt your eyes.
- To reduce the risk of fire or electric shock, do not expose this product to rain or moisture.
- Please do not open or disassemble the product as this may cause electric shock.
- When switching the projector off, please ensure the projector completes its cooling cycle before disconnecting power.
- Turn on the projector first and then the signal sources.
- Do not use lens cap when projector is in operation.

# Contents

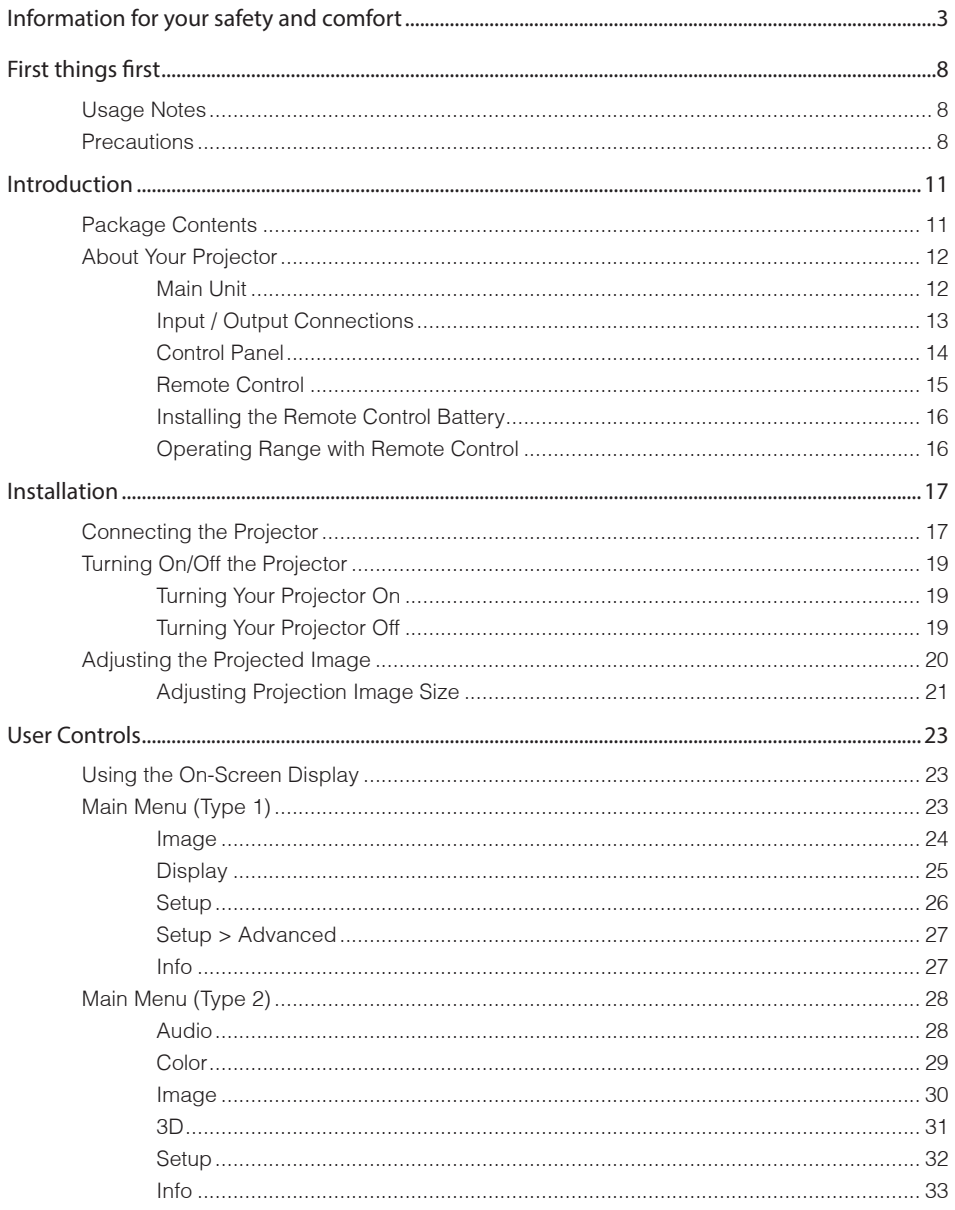

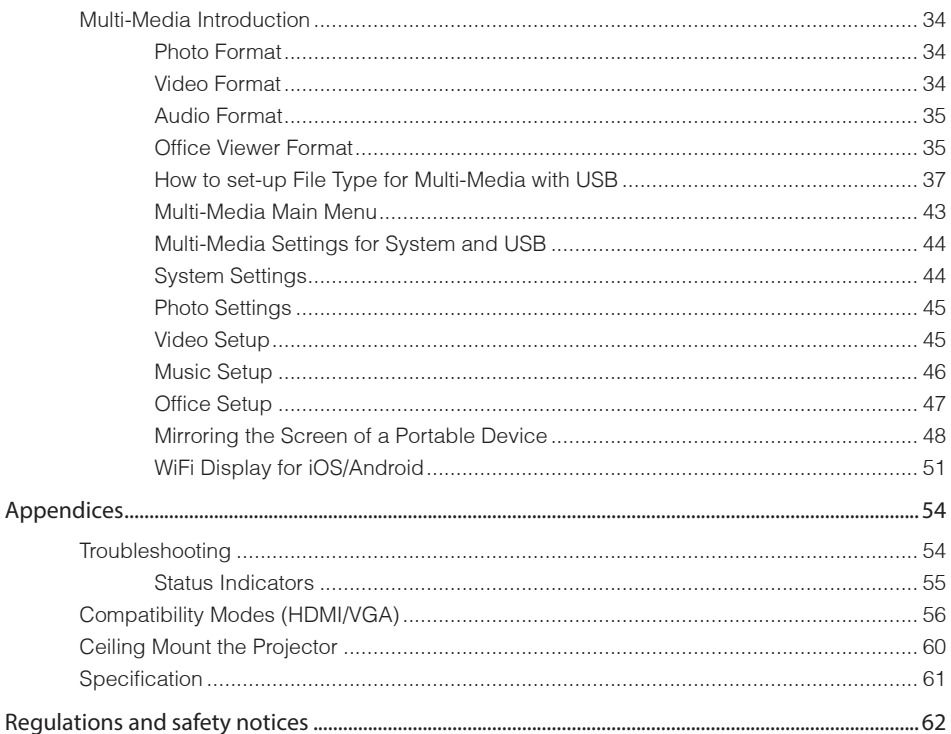

# <span id="page-10-0"></span>Introduction

# Package Contents

Your projector comes with all the items shown below. Ensure that you have all the items, and contact your local reseller or service center if anything is missing.

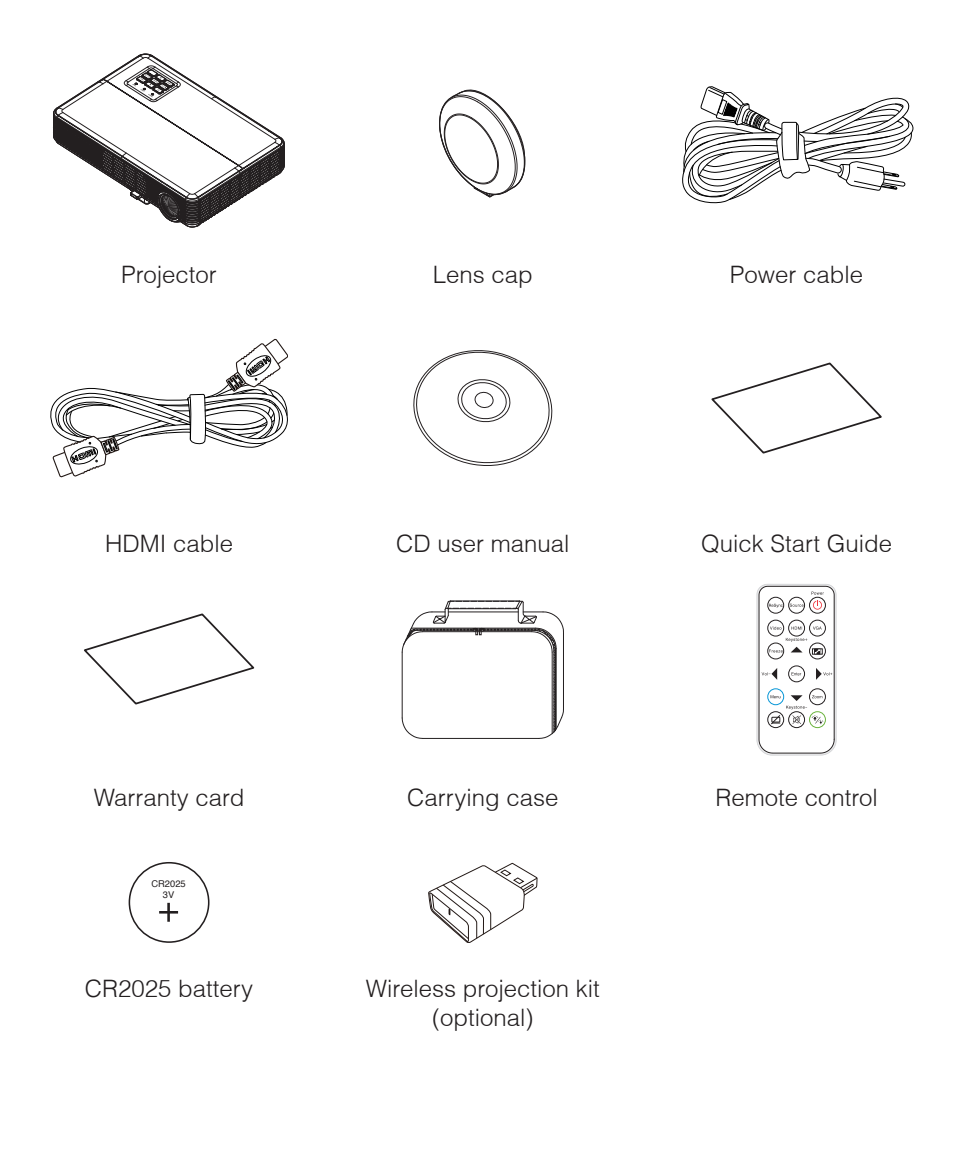

# <span id="page-11-0"></span>About Your Projector

## Main Unit

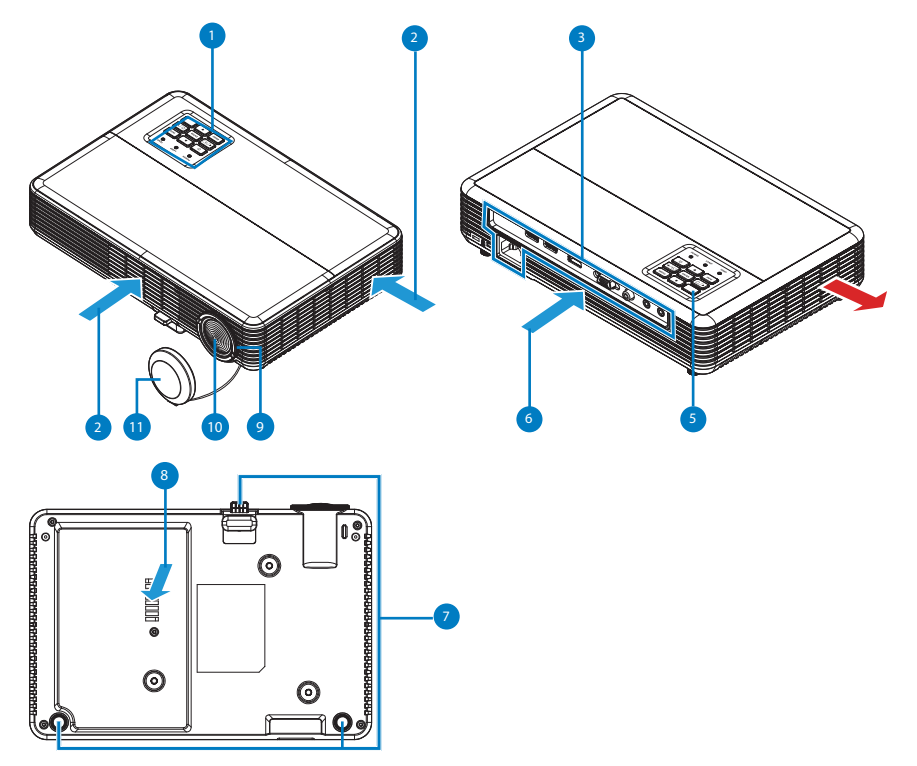

#### # Description # Description

- 
- 
- 3 Input / Output connections 6 and 9 Focus ring
- 4 Ventilation (exhaust) 10 Lens
- 5 IR sensor 11 Lens cap
- 6 Ventilation (intake) (1080p model only)

#### Note:

- Do not block projector intake and exhaust vents.
- When operating the projector in an enclosed space, allow at least 15cm clearance around the intake and exhaust vents.

- 1 Control panel 7 Tilt-adjustment feet
- 2 Ventilation (intake) 8 Ventilation (intake) (WXGA model only)
	-
	-
	-

# <span id="page-12-0"></span>Input / Output Connections

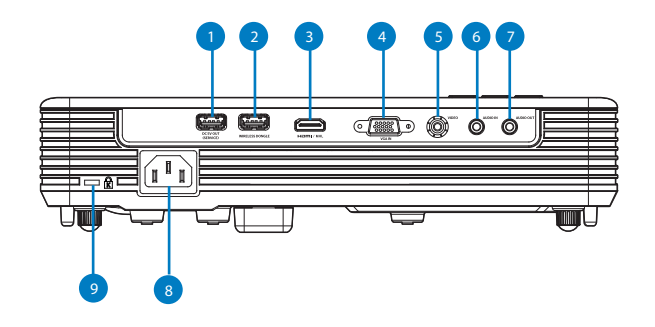

#### # Description

- 1 USB1 File Reader and Service\*
- 2 USB2 for optional Wireless Adapter\*
- 3 HDMI/MHL connector
- 4 VGA/YPbPr connector
- 5 VIDEO connector
- 6 AUDIO IN connector
- 7 AUDIO OUT connector
- 8 Power socket
- 9 Kensington™ Lock Port

#### Note:

- Both File Reader and Wireless Adapter USB A connectors support up to USB 2.0 and 5V/1A power. In addition, USB2 supports Wireless adapter.
- Use the USB connectors for firmware upgrade or for multimedia applications as follows:
	- Wireless Display: Plug the optional Wireless adapter in USB2. Use the EZCast Pro application on your phone, tablet or computer to project.
	- Multimedia: Display photos, movies, documents and play music files from a USB drive plugged into USB1.

# <span id="page-13-0"></span>Control Panel

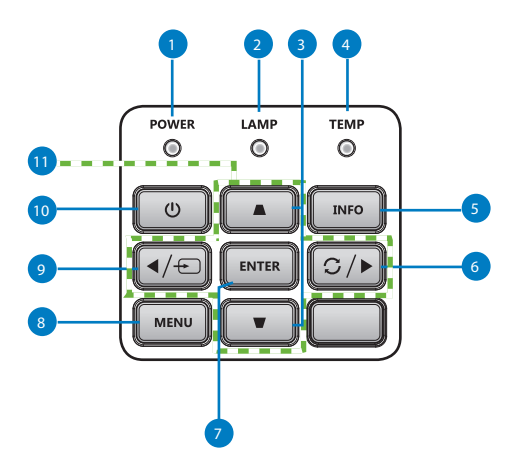

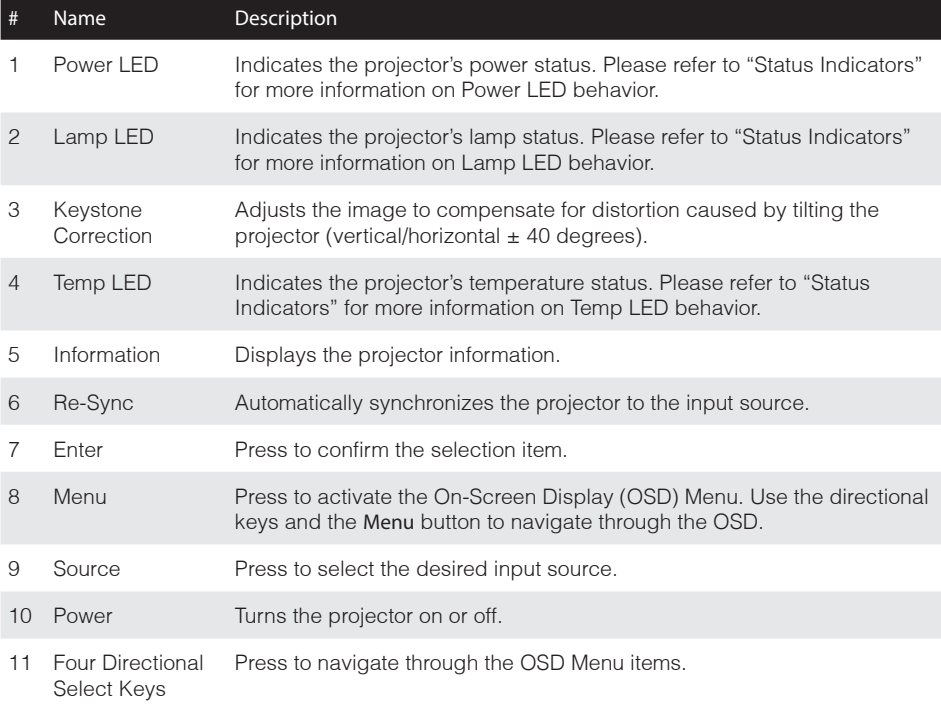

# <span id="page-14-0"></span>Remote Control

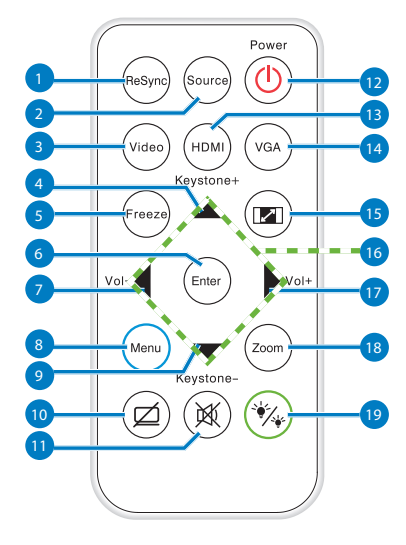

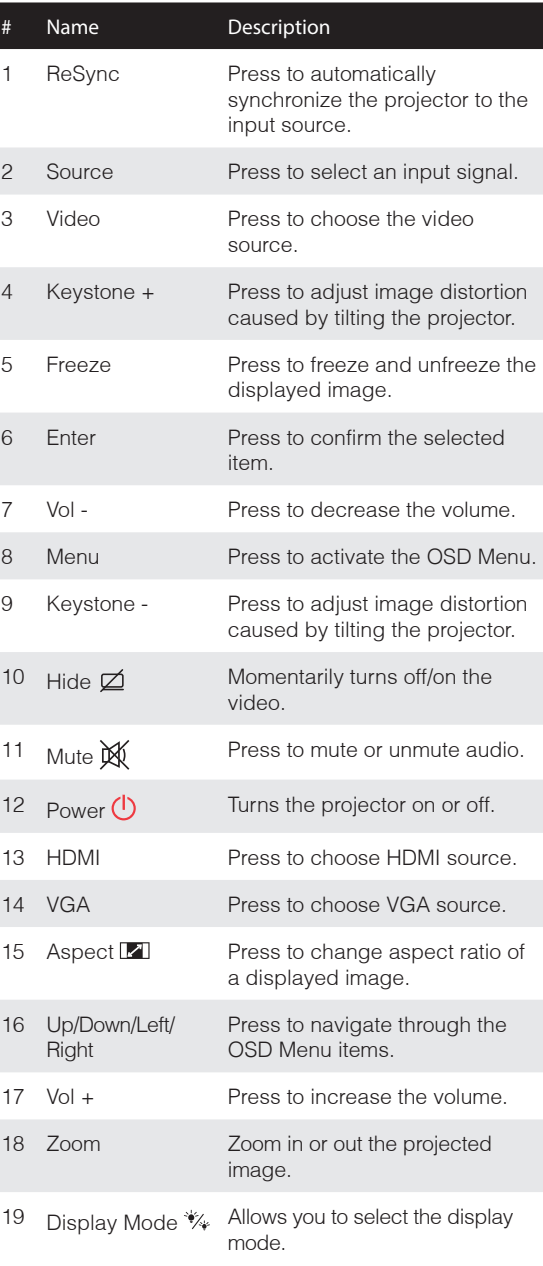

## <span id="page-15-0"></span>Installing the Remote Control Battery

- 1. Remove the battery holder by holding down the side release firmly and pulling out the battery holder.
- 2. Insert a CR2025 coin cell battery and align the polarity correctly according to the marking in the battery holder.

- 3. Replace the battery holder.
- Operating Range with Remote Control

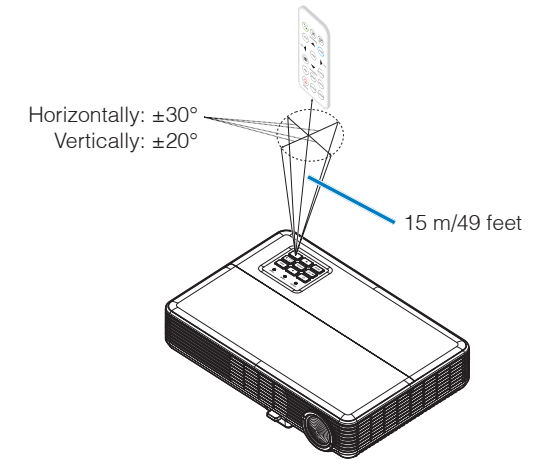

#### Note:

- Actual operating range may slightly differ from the diagram. Additionally, a weak battery reduces or eliminates the operating range of the remote control.
- When pointing the remote control directly (0 degrees angle) on the IR sensor, the distance between the remote control and the sensor should not exceed 15 meters (~ 49 feet).

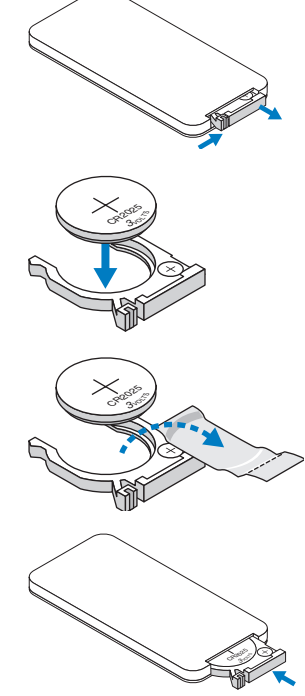

# <span id="page-16-0"></span>Installation

# Connecting the Projector

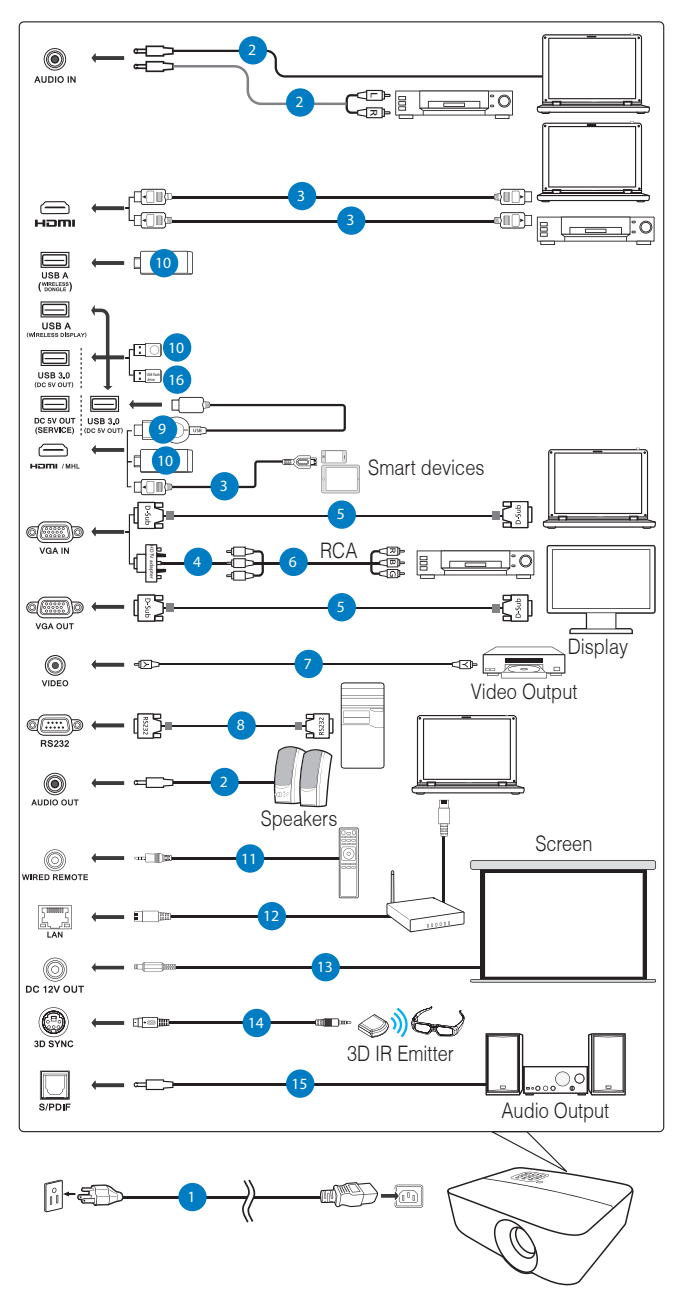

#### # Description

- Power cord
- Audio cable
- HDMI (MHL) cable
- VGA to component/HDTV adapter
- VGA cable
- 3 RCA component cable
- Composite video cable
- RS232 cable
- WirelessHD dongle
- Wireless dongle
- Wireless remote control
- LAN cable
- 12V DC cable
- 3D SYNC cable
- SPDIF cable
- USB flash drive

#### Note:

- To ensure the projector works well with your computer, please make sure the timing of the display mode is compatible with the projector.
- Functions vary depending on model definition.
- USB cable needs powered extender if the length is over 5 m.
- USB DC 5V out connector support 5V power output for HDMI dongle charging.
- DC 12V out connector support 12V/100mA power for screen control only.

# <span id="page-18-0"></span>Turning On/Off the Projector

# Turning Your Projector On

Note: Turn on the projector before you turn on the source (computer, DVD player, etc.). The Power LED is lighted solid red until the Power button is pressed.

- 1. Connect the power cord and appropriate signal cables to the projector.
- 2. Remove the lens cap.
- 3. Press the Power button. The Power LED will solid blue.
- 4. Turn on your source (computer, DVD player, etc).
- 5. Connect your source to the projector using the appropriate cable.
- 6. The input source is determined by the last connected input source. (By default, the input source of the projector is set to HDMI). Change the input source of the projector if necessary.

# Turning Your Projector Off

Note: The "Press power key again." message will be displayed. The message times out after 5 seconds or press the Menu button to clear it.

- 1. Press the Power button. Follow the instruction displayed on screen to properly turn off the projector.
- 2. Press the Power button again. The cooling fans continue to operate for 3~5 seconds.

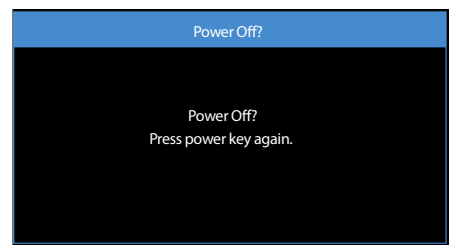

3. Disconnect the power cord from the electrical outlet and the projector.

# <span id="page-19-0"></span>Adjusting the Projected Image

The projector is equipped with tilt-adjustment feet for adjusting the image height.

1. Press the tilt-adiustment foot release button.  $\bullet$ 

Hold the release button to adjust the height then release to lock.  $\bullet$ 

2. Rotate the rear feet counter clockwise to raise the projector or clockwise to lower it.

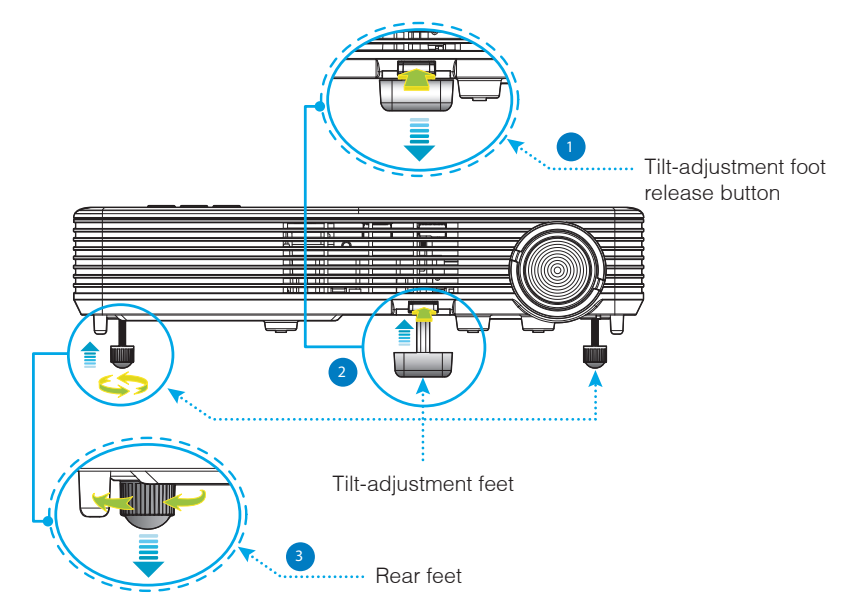

Important Note: To avoid damaging the projector, ensure that the tilt-adjustment feet are fully retracted before moving the projector or placing the projector in its carrying case.

# <span id="page-20-0"></span>Adjusting Projection Image Size

### WXGA Series

To obtain an image size of 80" set the projector at a distance 2.2 m from the screen.

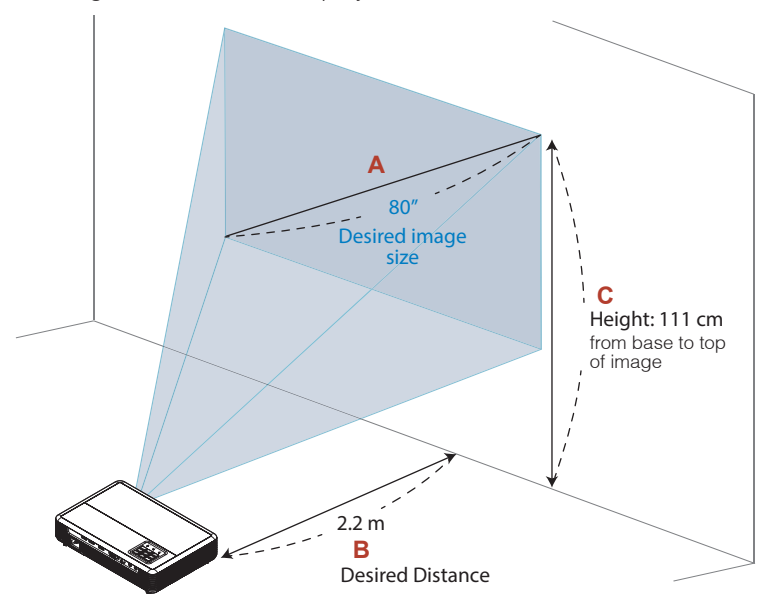

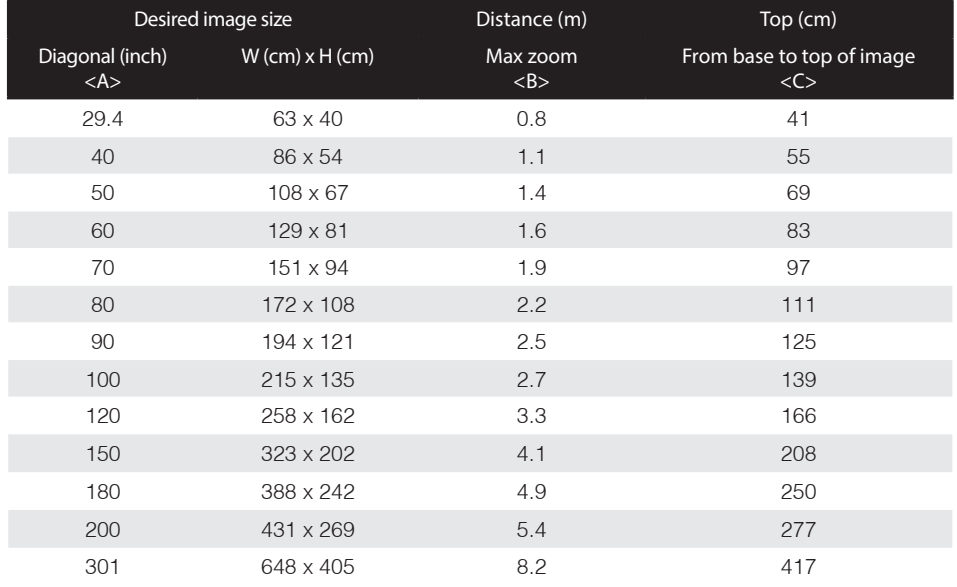

Zoom Ratio: 1.0x

## 1080p Series

To obtain an image size of 80" set the projector at a distance 2.1 m from the screen.

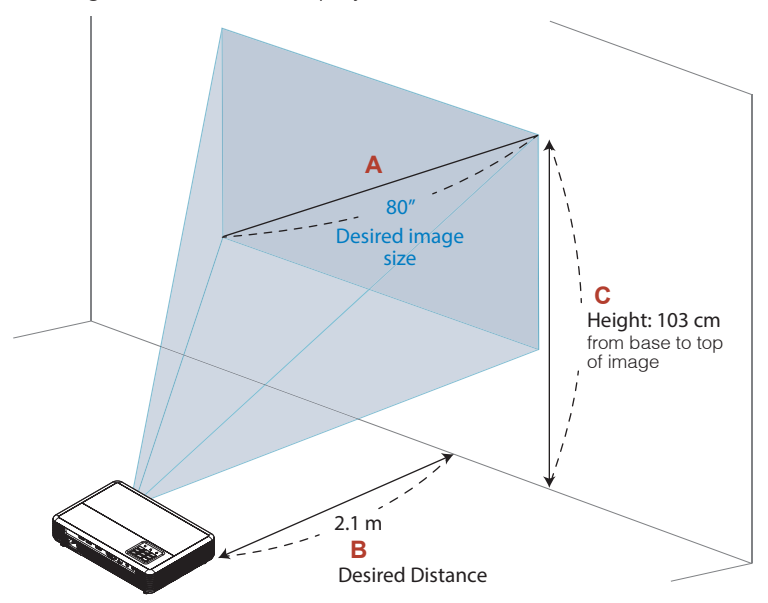

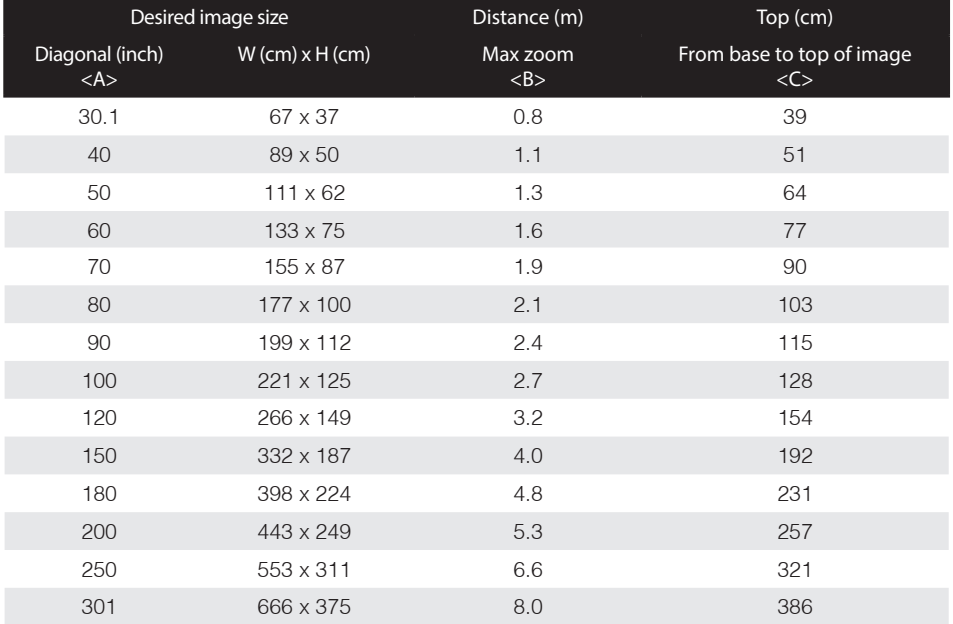

Zoom Ratio: 1.0x

# <span id="page-22-0"></span>User Controls

# Using the On-Screen Display

- 1. The projector has a multi-language On-Screen Display (OSD) Menu that can be displayed with or without an input source.
- 2. Press the Menu button to enter the Main Menu.
- 3. To select an option, press the  $\blacktriangle$  or  $\nabla$  button.
- 4. Use the  $\blacktriangleleft$  or  $\blacktriangleright$  button to adjust the settings.
- 5. Press the Enter button to select highlighted menu items.
- 6. To exit the OSD, press the Menu button.

# Main Menu (Type 1)

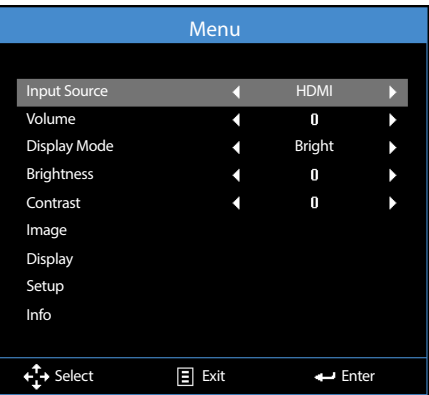

- Input Source: Select your projector's input source. The options are: VGA, HDMI, Media, and Video.
- Volume: Adjust the volume.
- Display Mode: Optimize the display image. The options are: Bright, PC, sRGB, Cinema, Photo, and Eco..
- **Brightness: Adjust the display brightness.**
- Contrast: Adjust the display contrast.

### <span id="page-23-0"></span>Image

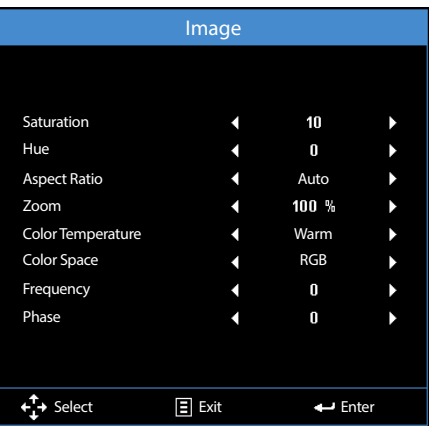

- Saturation: Adjust the saturation of the image. Note: Not available with computer sources.
- Hue Adjust the hue of the image. Note: Not available with computer sources.
- Aspect Ratio: Adjust the aspect ratio to match the video source. Options are:
	- Auto: Automatically selects the appropriate display format.
	- $\bullet$  4:3: The input source scales to fit the screen and projects a 4:3 image.
	- 16:9: The input source scales to fit the screen and projects a 16:9 image.
	- $\bullet$  16:10: The input source scales to fit the screen and projects a 16:10 image.
- Zoom: Zoom in or out of the image.
- Color Temperature: Select the color temperature. Options are: Warm, Medium, and Cold.

Note: The Color Temperature function is not supported in Bright, Eco, and 3D modes.

■ Color Space: Select an appropriate color matrix type. Options are: Auto, RGB, and YCbCr.

Note: The Color Space function is supported only in HDMI mode.

**Frequency:** Change the display data clock frequency to match the frequency of your computer's graphics card. If you see a vertical flickering wave, use the Frequency control to minimize the bars. This is a coarse adjustment.

Note: The Frequency can be adjusted only in VGA mode.

 Phase: Synchronize the signal timing of the display with the graphic card. If the image appears to be unstable or flickers, use the Phase to correct it. This is a fine adjustment.

Note: The Phase can be adjusted only in VGA mode.

# <span id="page-24-0"></span>**Display**

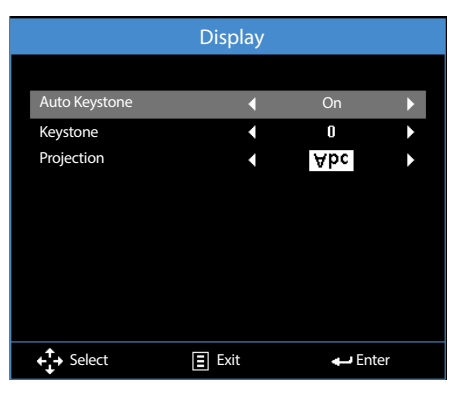

■ Auto Keystone: Select On to automatically adjust image distortion caused by tilting the projector.

Note: The Auto Keystone function can be only used to adjust the image distortion vertically.

Keystone: Adjust image distortion caused by tilting the projector  $(+/-40$  degrees).

Note: If you adjust the keystone degrees manually then the Auto Keystone function will be automatically switched off.

- **Projection:** Select the projection mode, depending upon how the projector is mounted.
	- Auto Keystone: On

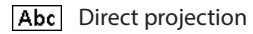

- **adA** Rear projection
- Auto Keystone: Off
	- Abc Direct projection
	- **pdA** Rear projection
	- $\sqrt{2q\mathbf{y}}$  Ceiling mount projection
	- **VPC** Ceiling mount rear projection

## <span id="page-25-0"></span>Setup

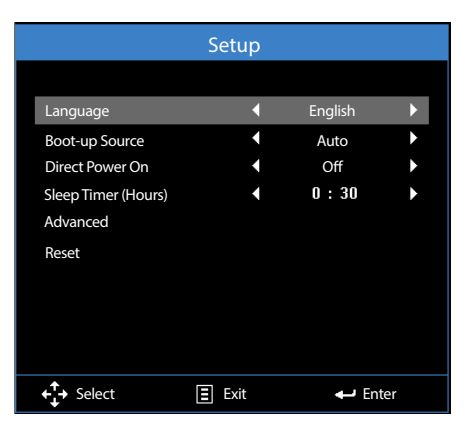

- Language: Set the language for the OSD.
- Boot-up Source: Select the projector's boot-up source. Options are: Auto, VGA, Video, HDMI, and Media.

Note: If set to Auto the last source used will be displayed.

- Direct Power On: Choose On to activate Direct Power mode. The projector will automatically power on when AC power is applied, without pressing the Power button on the projector control panel or on the remote control.
- Sleep Timer (Hours): Set the sleep timer duration. The sleep timer will start with or without a video source. The projector will automatically shut off after the selected time. Options are: Auto, Off, 0.5, 1, 3, 8, 12.

Note: If the Sleep Timer is set to"Auto" then the project will automatically power off after 15 minutes if no video source has been detected.

Reset: Reset all settings to the factory default, including computer sources and video source settings. After choosing this option, a confirmation message appears on the screen. Select Yes to confirm or No to cancel reset.

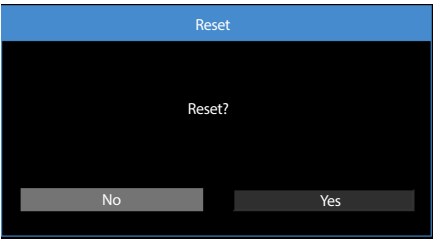

# <span id="page-26-0"></span>Setup > Advanced

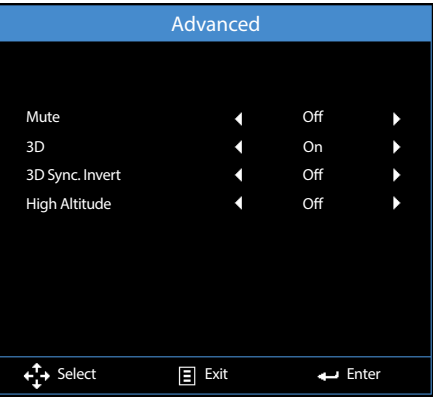

- **Mute:** Turn the mute function on or off.
- 3D: Turn the 3D function on or off.
- 3D Sync. Invert: Turn the 3D sync. inverter option on or off.

#### Note:

- 3D/3D Sync. Invert cannot be changed when you select image settings.
- In 3D mode, the maximum supported input timing is 1024 x 768 @ 120Hz.
- High Altitude: When "On" is selected, the fans will spin faster. This feature is useful in high altitude areas where the air is thin.

## Info

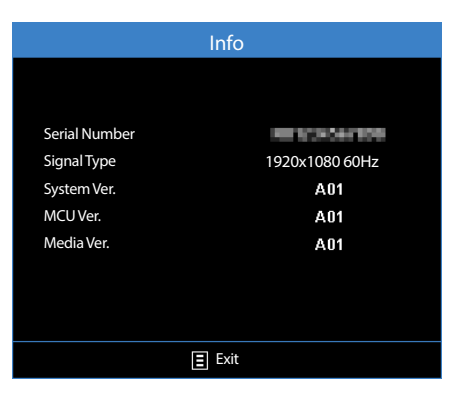

Review projector related information, such as Serial Number, Signal Type, System Ver., MCU Ver., and Media Ver..

# <span id="page-27-0"></span>Main Menu (Type 2)

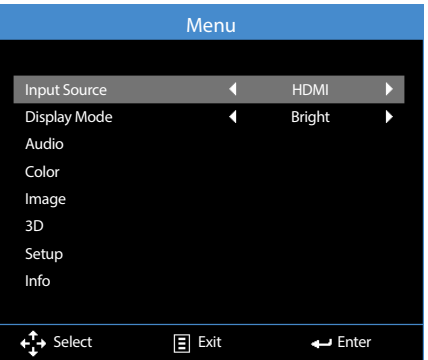

- Input Source: Select your projector's input source. The options are: HDMI, VGA, Video, and Media.
- Display Mode: Optimize the display image. The options are: Bright, PC, sRGB, HDR (High Dynamic Range), Cinema, Photo, Eco., and 3D.

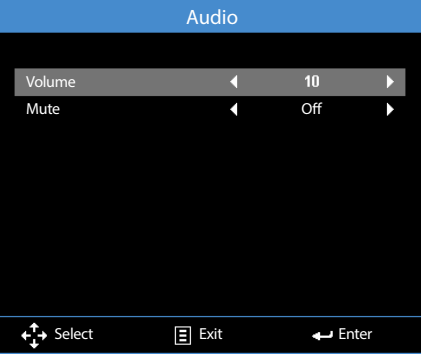

## Audio

- Volume: Adjust the volume.
- Mute: Choose On to mute audio.

# <span id="page-28-0"></span>Color

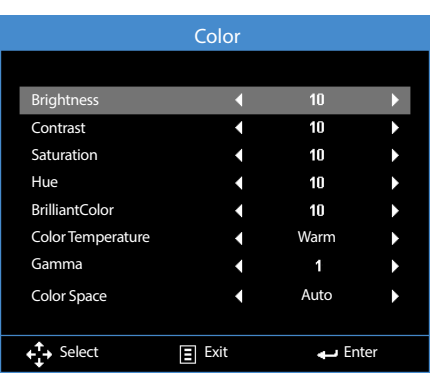

- $\blacksquare$  Brightness: Adjust the display brightness.
- Contrast: Adjust the display contrast.
- Saturation: Adjust the saturation of the image. Note: Not available with computer sources.
- Hue Adjust the hue of the image. Note: Not available with computer sources.
- BrilliantColor<sup>TM</sup>: Enables higher brightness while providing true more vibrant colors in the image.
- **Color Temperature:** Select the color temperature. Options are: Warm, Medium, and Cold.
- Gamma: Set up gamma curve type. Options are: 1, 2, 3, 4, and 3D.
- Color Space: Select an appropriate color matrix type. Options are: Auto, RGB, and YCbCr.

Note: The Color Space function is supported only in HDMI mode.

### <span id="page-29-0"></span>Image

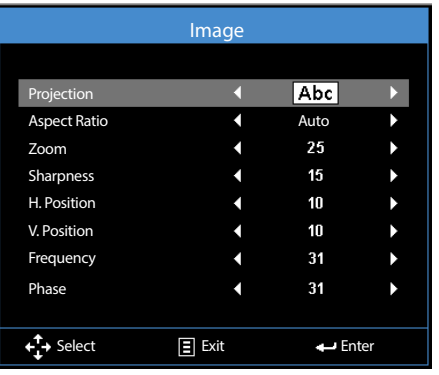

- **Projection:** Select the projection mode, depending upon how the projector is mounted.
	- Auto Keystone: On
		- Abc Direct projection
		- | **pdA** | Rear projection
	- Auto Keystone: Off
		- Abc Direct projection
		- | **odA** | Rear projection
		- $\sqrt{29V}$  Ceiling mount projection
		- **VPC** Ceiling mount rear projection
- Aspect Ratio: Adjust the aspect ratio to match the video source. Options are:
	- Auto: Automatically selects the appropriate display format.
	- 16:9: The input source scales to fit the screen and projects a 16:9 image.
	- 4:3: The input source scales to fit the screen and projects a 4:3 image.
- Zoom: Zoom in or out of the image.
- Sharpness: Adjust the sharpness of the image.
- H. Position: Shift the projected image position horizontally.
- V. Position: Shift the projected image position vertically.
- **Frequency:** Change the display data clock frequency to match the frequency of your computer's graphics card. If you see a vertical flickering wave, use the Frequency control to minimize the bars. This is a coarse adjustment.

Note: The Frequency can be adjusted only in VGA mode.

<span id="page-30-0"></span> Phase: Synchronize the signal timing of the display with the graphic card. If the image appears to be unstable or flickers, use the Phase to correct it. This is a fine adjustment.

Note: The Phase can be adjusted only in VGA mode.

## 3D

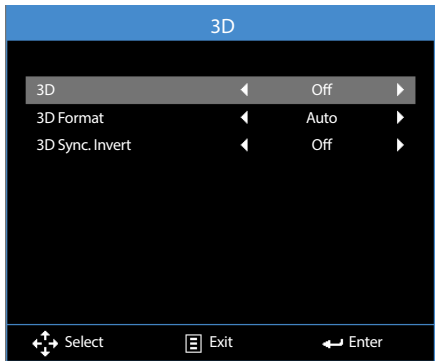

- 3D: Turn the 3D function on or off.
- 3D Format: Set up the 3D format according to the 3D input signal. Options are: Auto, Frame Packing, Side by Side Half, Side by Side Full, Top and Bottom, and Frame Sequential.
- 3D Sync. Invert: Turn the 3D sync. inverter option on or off.

Note:

- 3D/3D Sync. Invert cannot be changed when you select image settings.
- In 3D mode, the maximum supported input timing is 1024 x 768 @ 120Hz.

## <span id="page-31-0"></span>Setup

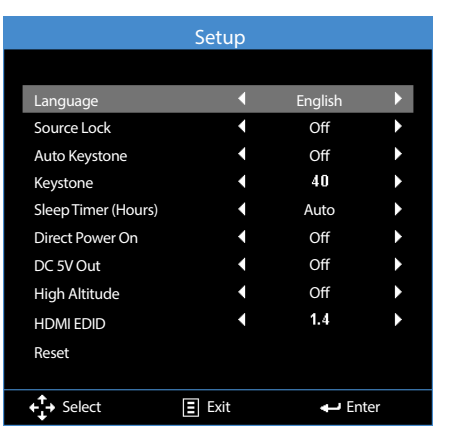

- Language: Set the language for the OSD.
- Source Lock: Select On to lock the current source as the only available source, even if the cable is unplugged.
- Auto Keystone: Select On to automatically adjust image distortion caused by tilting the projector.

Note: The Auto Keystone function can be only used to adjust the image distortion vertically.

E Keystone: Adjust image distortion caused by tilting the projector  $(+/-40$  degrees).

Note: If you adjust the keystone degrees manually then the Auto Keystone function will be automatically switched off.

 Sleep Timer (Hours): Set the sleep timer duration. The sleep timer will start with or without a video source. The projector will automatically shut off after the selected time. Options are: Auto, Off, 0.5, 1, 3, 8, 12.

Note: If the Sleep Timer is set to"Auto" then the project will automatically power off after 15 minutes if no video source has been detected.

- Direct Power On: Choose On to activate Direct Power mode. The projector will automatically power on when AC power is applied, without pressing the Power button on the projector control panel or on the remote control.
- DC 5V Out: Choose On to enable DC 5V output function when using either of the USB connectors: USB1 or USB2.

Note: This feature varies depending on the device.

- High Altitude: When "On" is selected, the fans will spin faster. This feature is useful in high altitude areas where the air is thin.
- **HDMI EDID:** Select the HDMI EDID type from 2.0 or 1.4.

<span id="page-32-0"></span>Reset: Reset all settings to the factory default, including computer sources and video source settings. After choosing this option, a confirmation message appears on the screen. Select Yes to confirm or No to cancel reset.

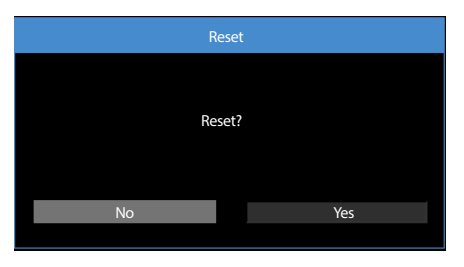

Info

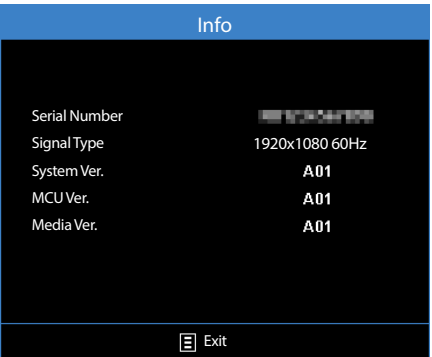

Review projector related information, such as Serial Number, Signal Type, System Ver., MCU Ver., and Media Ver..

# <span id="page-33-0"></span>Multi-Media Introduction

Multi-media format supported:

# Photo Format

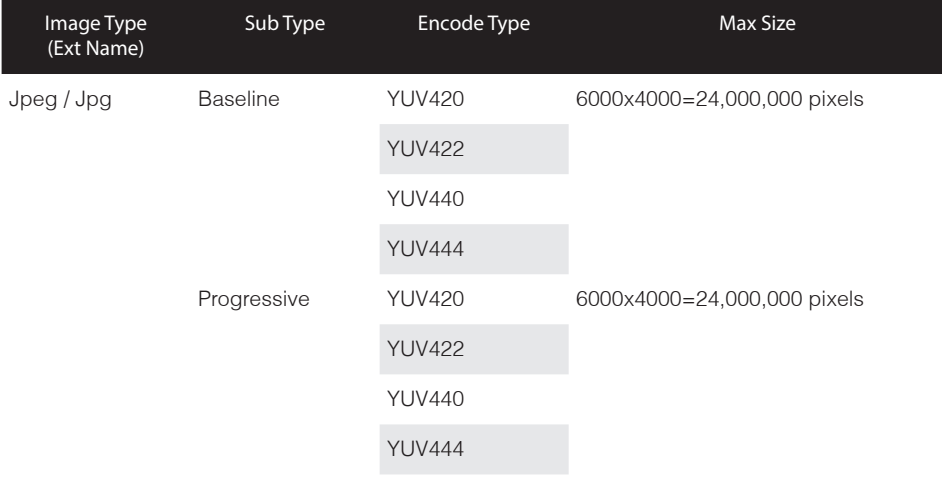

BMP 6000x4000=24,000,000 pixels

## Video Format

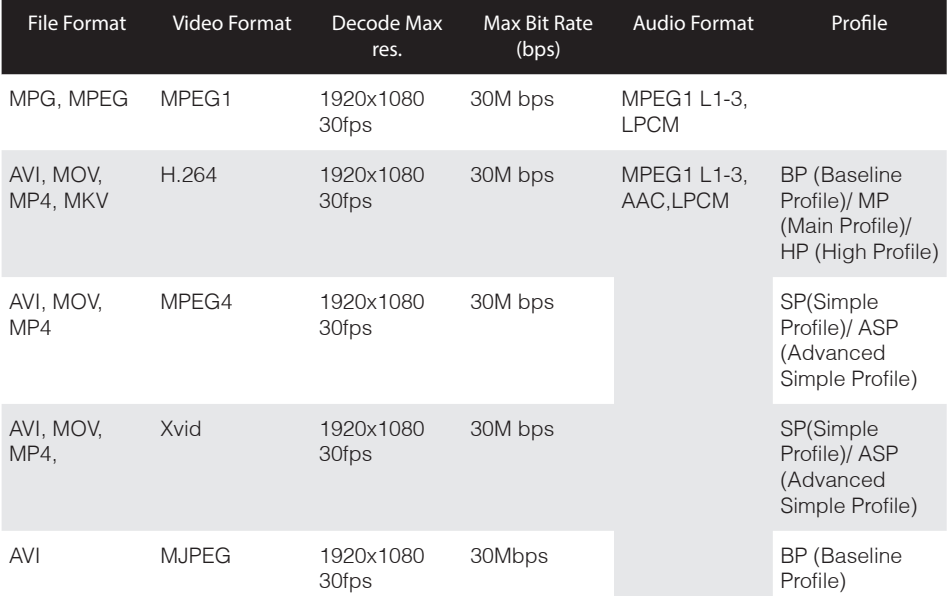

<span id="page-34-0"></span>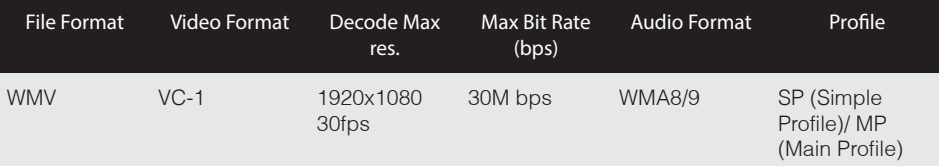

# Audio Format

<span id="page-34-1"></span>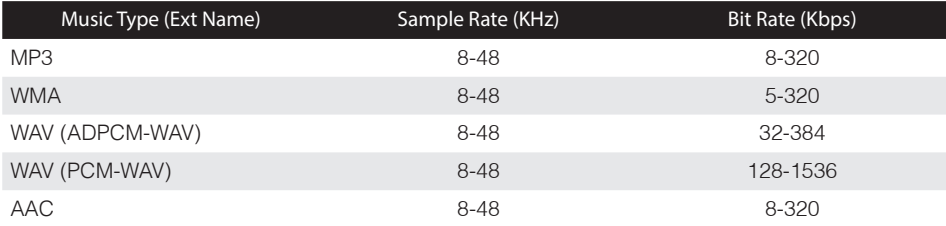

# Office Viewer Format

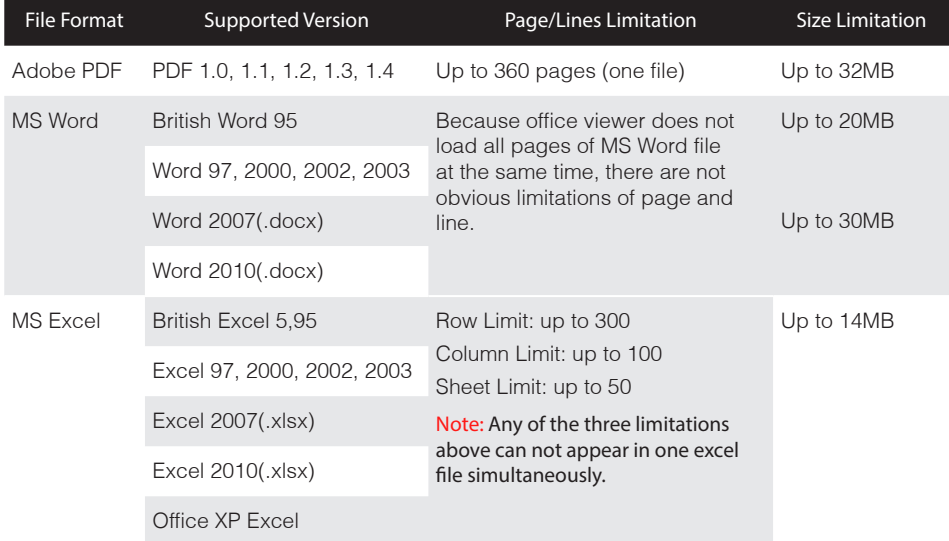

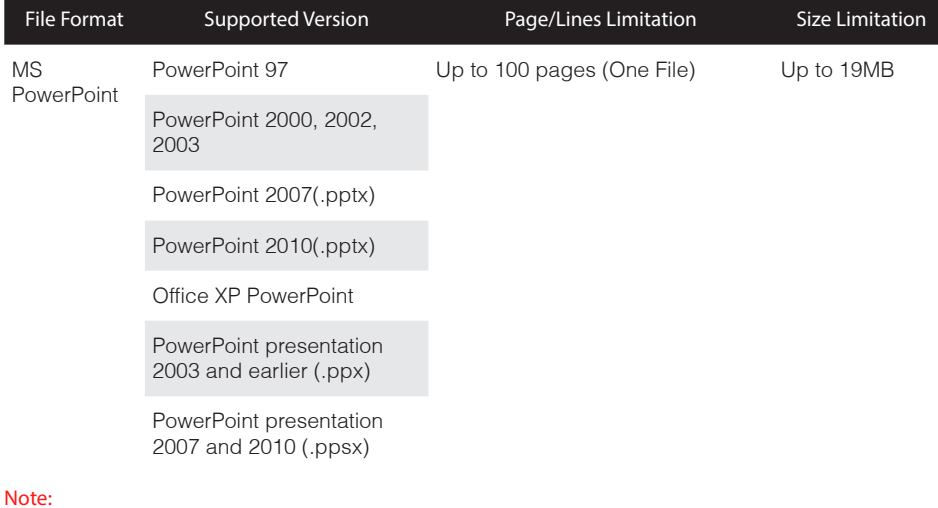

- Animations are not supported when viewing MS PowerPoint files.
- When projecting files, some documents may not be displayed the same as shown on the screen of a PC.

# <span id="page-36-0"></span>How to set-up File Type for Multi-Media with USB

Note:

- 1. A USB flash disk must be plugged into the projector if you want to use the multimedia USB function.
- 2. Please do not connect a camera to USB port in order to avoid compatibility issues.

Follow these steps to playback the Photo, Video, Music, or Office files on your projector:

1. Connect the power cord to the projector and turn on the projector by pressing the Power button

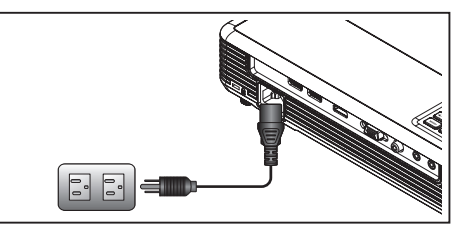

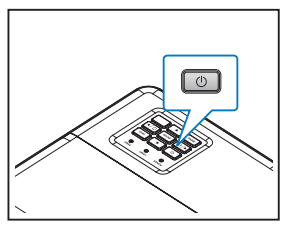

2. Plug in a USB flash disk to your projector.

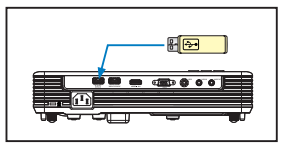

Select the Media source using the remote control or control panel on the projector. The Multi-Media menu opens.

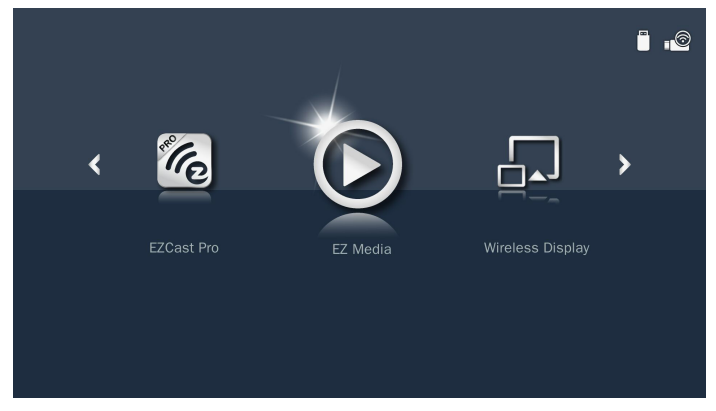

Note: When the Multi-media menu appears on the screen, you can access the projector Main Menu by pressing the Menu button.

3. Select the EZ Media icon, and then press the Enter button.

The EZ Media menu opens.

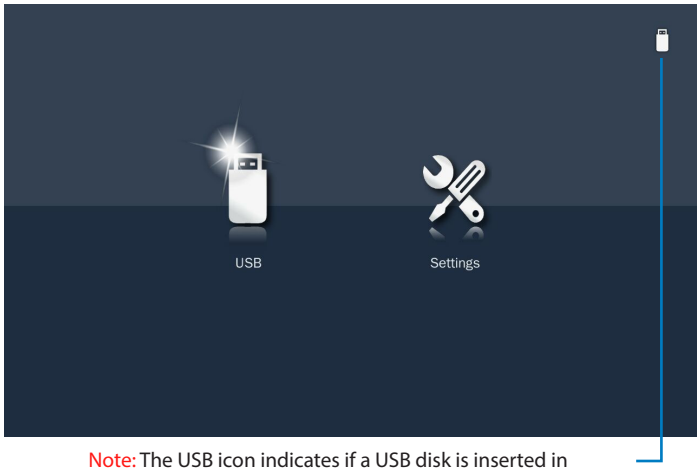

connector USB1.

- 4. Access the USB menu and select the multimedia files: Photo, Video, Music, or Office. Or select the Settings option to change settings for Photo, Video, or Music.
- 5. Select a multimedia file in one of the following folders: Photo, Video, Music, or Office.

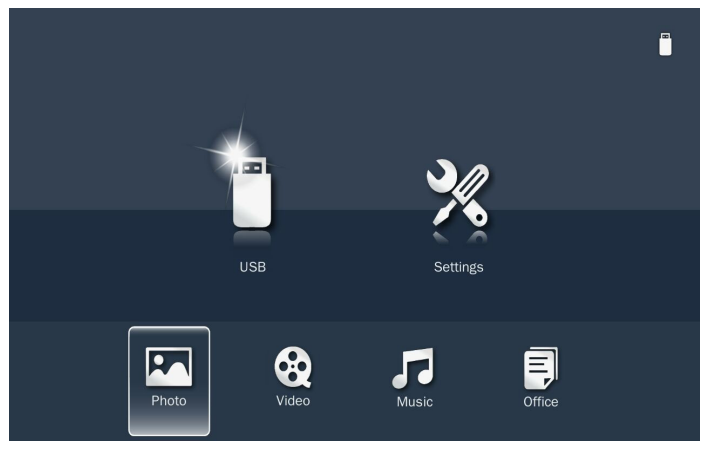

#### Note:

- When the Multi-media submenu appears on the screen, you can do the following:
	- **P** press and hold (long press) the Menu button to access the projector Main Menu.
	- $\blacksquare$  press the Menu button to return to the previous screen.
- The maximum allowed file name length is 28 characters.

# Photo Folder

When Photo folder is selected, the image data and folder with image format data will be displayed. Only folders that contain photos will be displayed.

Use the  $\blacklozenge$  or  $\blacktriangleright$  button to select the folder containing the photo you want to display, and then press the Enter button.

Note: To return to the previous folder or to exit the Photo viewer, press the Menu button.

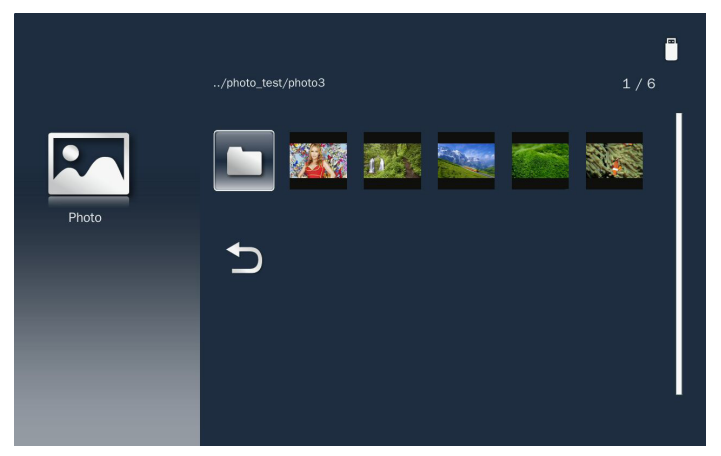

Highlight the thumbnail of the photo you want to display and press the Enter button to display a full size image.

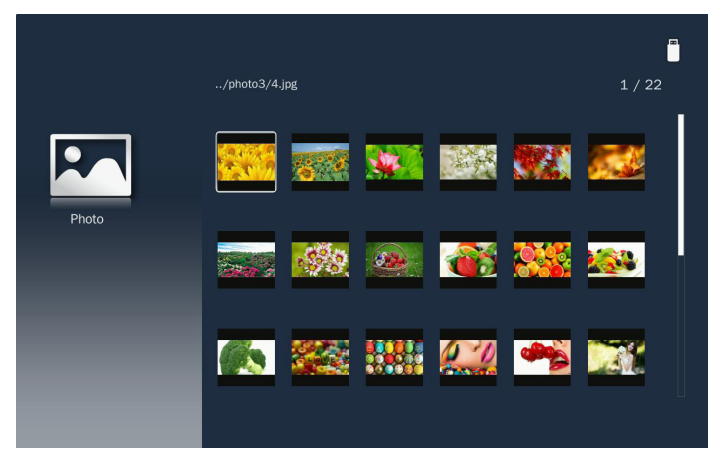

# Video Folder

When Video folder is selected, the video filename and folder with video content will be displayed. Only folders with video files will be displayed.

Use the  $\triangle$  or  $\blacktriangledown$  button to select the folder containing the video you want to view, and then press the Enter button.

Note: To return to the previous folder or to exit the Video viewer, press the Menu button.

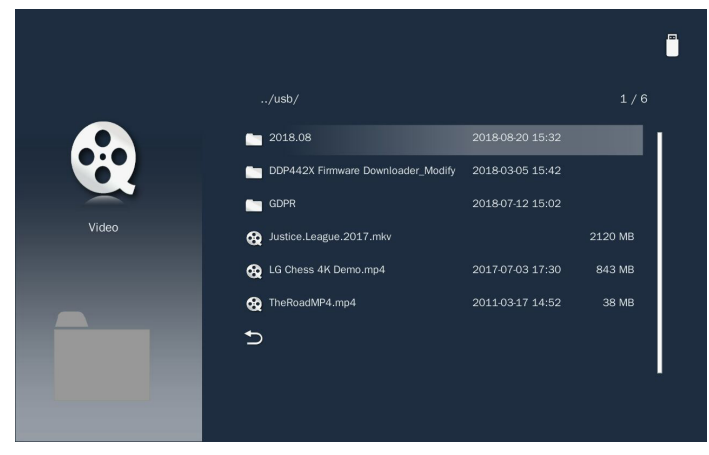

Highlight the desired video file and press the Enter button to play it.

# Music Folder

When Music folder is selected, the music filename and folder with music content will be displayed. Only folders with music files will be displayed.

Use the  $\triangle$  or  $\blacktriangledown$  button to select the folder containing the music file you want to hear, and then press the Enter button.

Note: To return to the previous folder or to exit the Music viewer, press the Menu button.

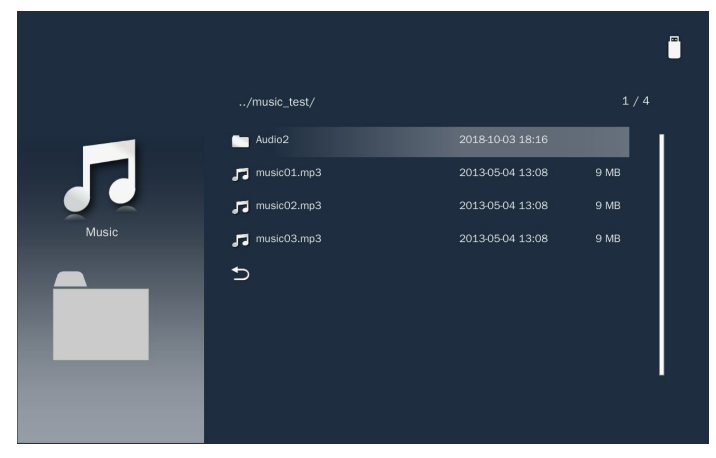

Choose a music file and press the Enter button to play it.

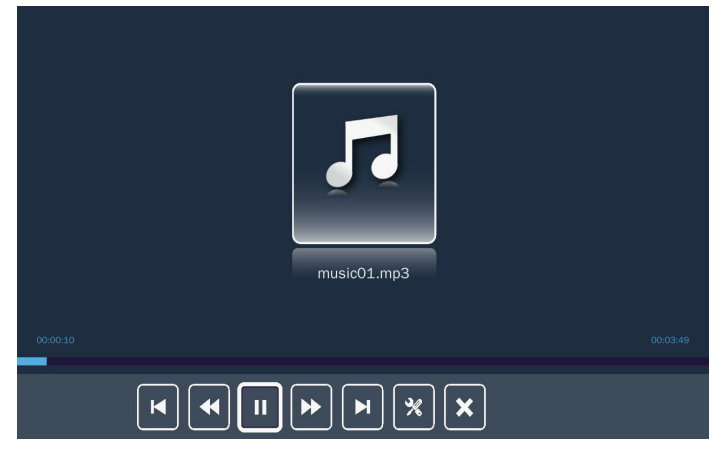

While playing a music file, you can control playback using the control command bar icons on the bottom of the screen. Press the  $\left\{ \text{ or } \right\}$  button to select the command and then press the Enter button to execute the command.

The commands are:

- **E:** Goes to the previous music file.
- **4**: Rewinds playback.
- $\boxed{\blacksquare}$ : Pauses playback;  $\boxed{\blacktriangleright}$ : Restarts playback.
- **D**: Goes to the next music file.
- **x**: Opens settings page.
- **x** : Exits playback and returns to the file list.

### Volume adjustment

After the music is played for approximately 10 seconds, the control command bar will automatically disappear. Press the  $\blacklozenge$  or  $\blacktriangleright$  button to display the Volume bar to adjust the volume level.

If the Menu button is pressed, the control command bar will be automatically disappeared. Then the volume level can be adjusted immediately.

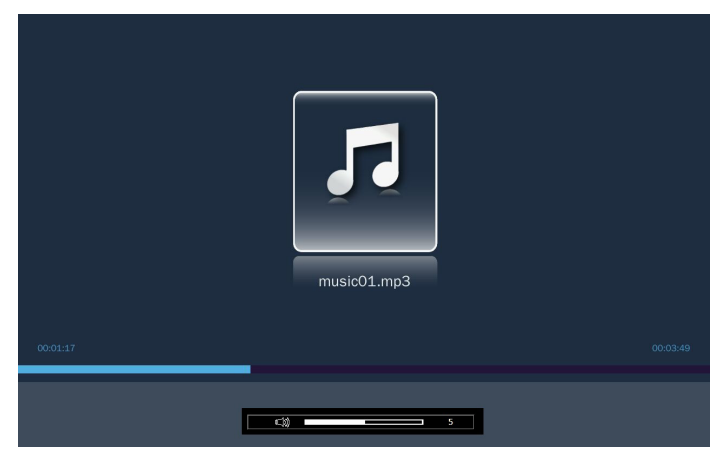

# <span id="page-42-0"></span>Office Folder

When Office folder is selected, office formatted filename and folder containing office files will be displayed. Only folders with office documents will be displayed.

Note: If you cannot see the desired office file in the folder, make sure the file format is supported. Please refer to [page 35](#page-34-1).

Use the  $\triangle$  or  $\blacktriangledown$  button to select the folder containing the office document you want to view, and then press the Enter button.

Note: To return to the previous folder or to exit the Office viewer, press the Menu button.

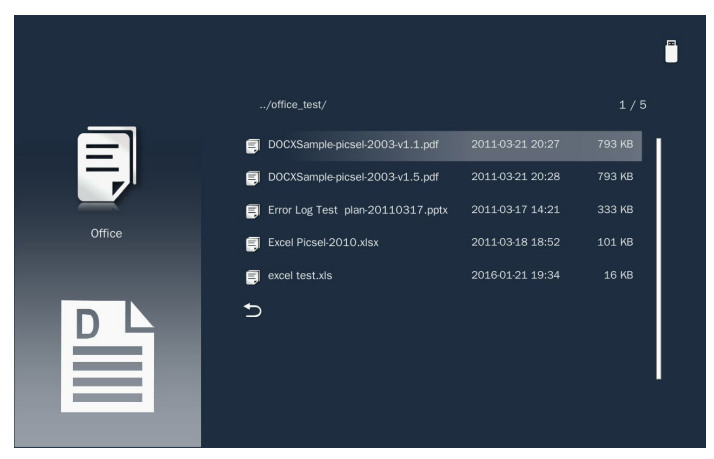

Choose an office file and press the Enter button to open it on the screen.

### Multi-Media Main Menu

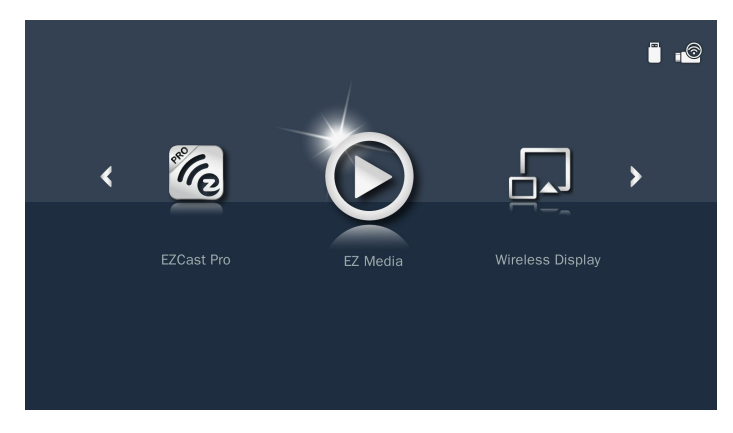

# <span id="page-43-0"></span>Multi-Media Settings for System and USB

The multi-media settings menu allows you to change settings for System, Photo, Video, and Music.

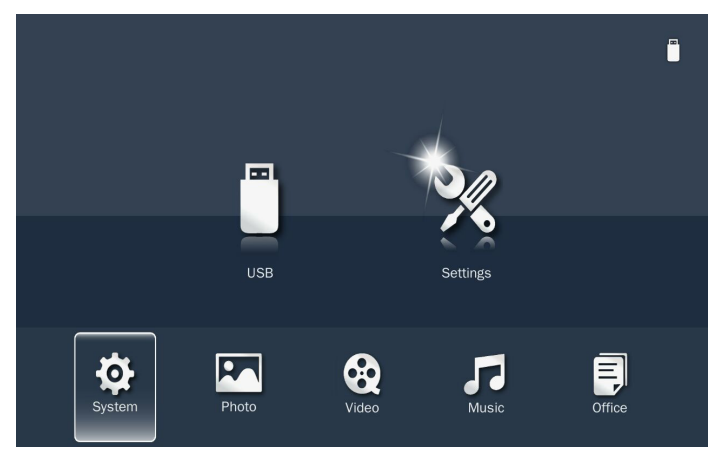

# System Settings

Access the system settings menu. The system settings menu provides the following options:

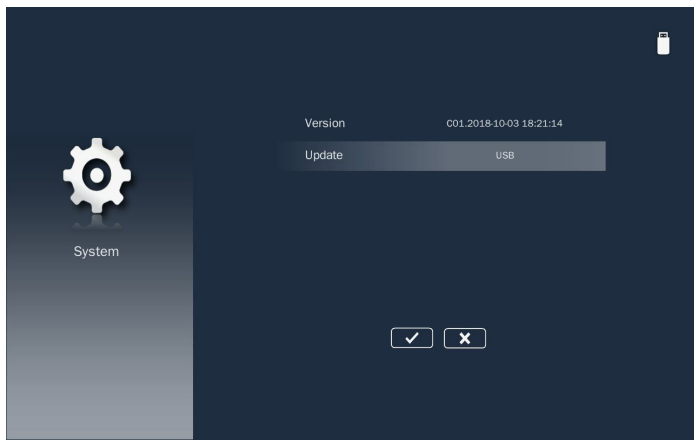

### **Version**

Displays the Media firmware version.

Update

Update the projector firmware only from the USB drive.

Note: Choose  $\blacktriangledown$  and press the Enter button to save the settings and exit the menu or choose **EX** and press the Enter button to exit the menu without saving the settings.

# <span id="page-44-0"></span>Photo Settings

Access the photo settings menu. The photo settings menu provides the following options:

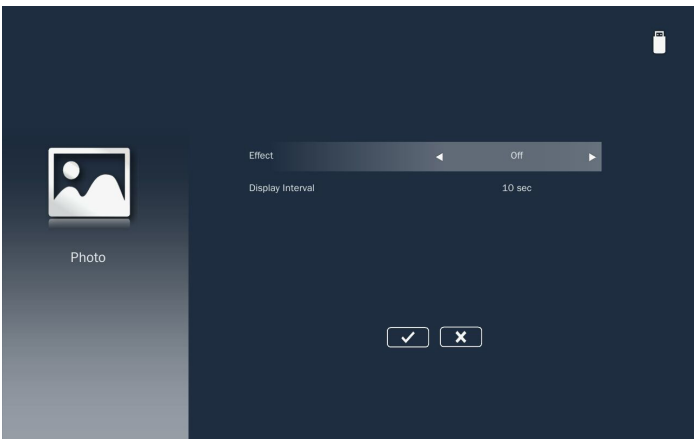

## Effect

Select the slide transition effect for the slideshow. Options are: Off, Mode A, Mode B, or Mode C.

## ■ Display Interval

Select the slideshow duration. Options are: 10 sec, 30 sec, or 1 min. The image will automatically switch to the next photo after the time out.

Note: Choose  $\boxed{\cdot}$  and press the Enter button to save the settings and exit the menu or choose  $\boxed{\mathbf{x}}$  and press the Enter button to exit the menu without saving the settings.

# Video Setup

Access the video settings menu. The video setting menu provides the following option:

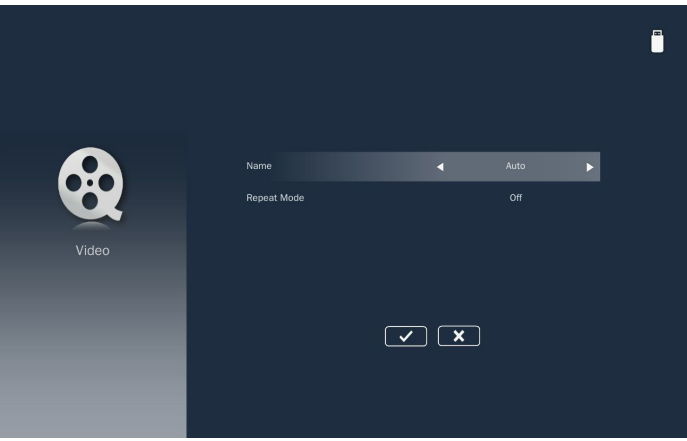

## <span id="page-45-0"></span>■ Display Ratio

Select the display ratio of the video.

- Auto: The resolution of the video image is detected automatically.
- Full screen: Regardless the native aspect ratio, the video image is stretched non-linearly in the horizontal and vertical directions to exactly fit the 16:10 screen. You will not see the "black bars" around the video image but the proportions of the original content may be distorted.

Repeat Mode

Select the video repeat mode. Options are: Sequence, Single, Random, or Off.

Note: Choose  $\sqrt{ }$  and press the Enter button to save the settings and exit the menu or choose **EX** and press the Enter button to exit the menu without saving the settings.

## Music Setup

Access the music settings menu. The music settings menu provides the following option:

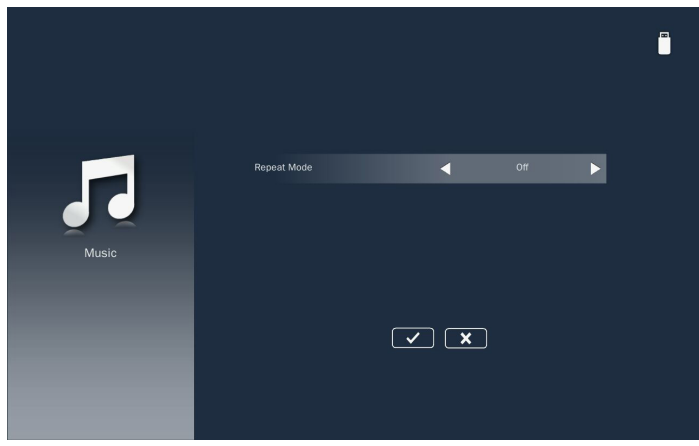

## ■ Repeat Mode

Select the music play mode. Options are: Sequence, Single, Random, or Once.

Note: Choose  $\boxed{\bullet}$  and press the Enter button to save the settings and exit the menu or choose **EX** and press the Enter button to exit the menu without saving the settings.

# <span id="page-46-0"></span>Office Setup

Access the office settings menu. The office settings menu provides the following option:

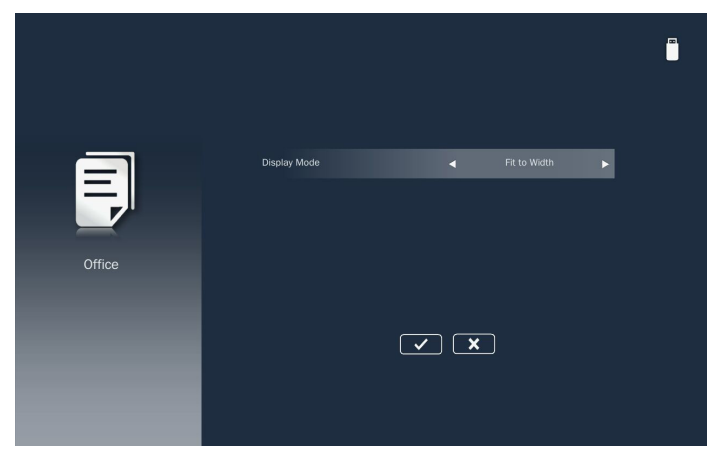

# Display Mode

Select the document display mode. Options are: Fit to Width, Fit to Height, or Fit to Screen.

# <span id="page-47-0"></span>Mirroring the Screen of a Portable Device

Follow these steps to mirror the screen of your portable device:

1. Connect the power cord to the projector and turn on the projector by pressing the Power button.

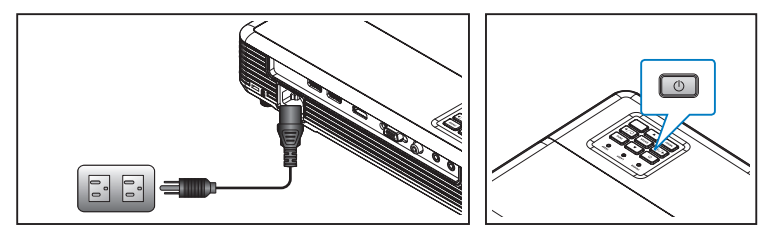

Select the Media source using the remote control or control panel on the projector. The Multi-Media menu opens.

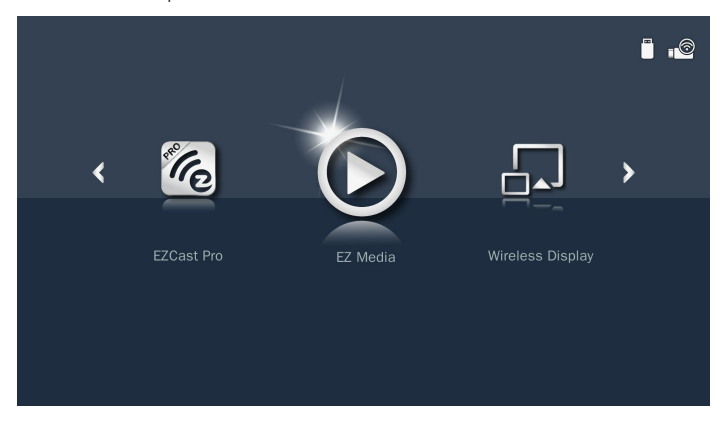

2. Select the EZCast Pro menu.

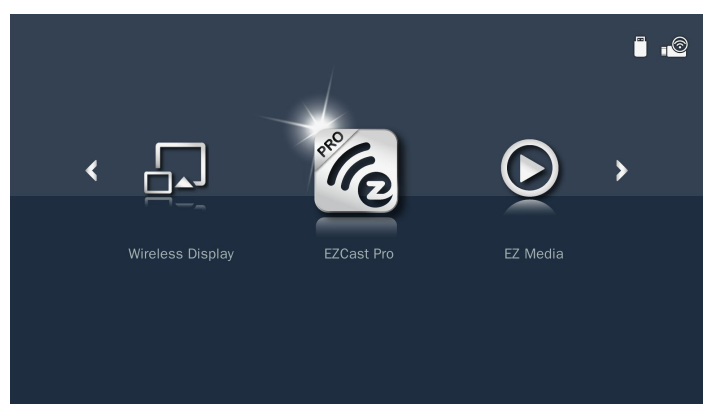

The EZCast Pro menu opens.

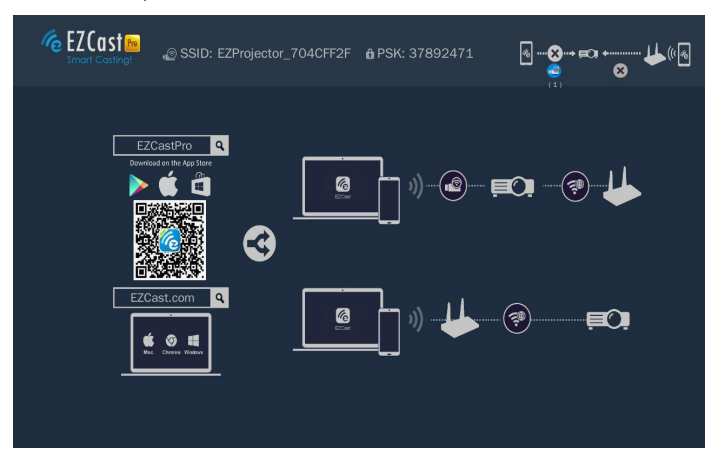

- 3. Do one of the following:
	- Depending on the operating system of your mobile device, open the App Store (iOS) or Google Play (Android) and install the EZCast Pro app on your mobile device.
	- Scan the QR code on the EZCast Pro menu with your mobile device and then follow the on-screen instructions to install the F7Cast Pro app.

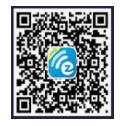

If you are using a laptop, download EZCast app from <www.ezcast.com/upgrade/download.php?vendor=ezcastpro>.website.

4. Insert the optional Wireless adapter into USB2.

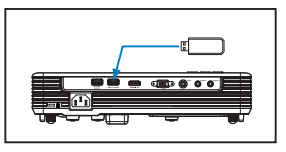

- 5. Connect your portable device via Wi-Fi to the projector. An example connection parameters are as follows:
	- SSID of the projector: EZProjector\_704CFF2F
	- • PSK: 37892471

Note: The projector SSID and PSK vary depending on the connected Wireless adapter.

6. Open the EZCast Pro app on the portable device.

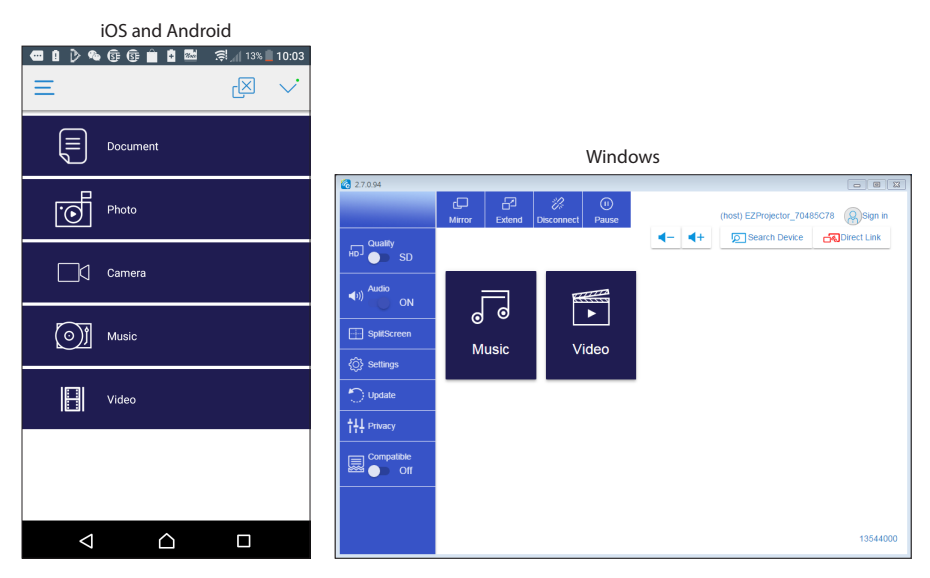

7. Select what you want to display, local photos and documents, files from the Web or Cloud storage. The display of your device will be mirrored by the projector.

# <span id="page-50-0"></span>WiFi Display for iOS/Android

1. Select the Media source using the remote control or control panel on the projector. The Multi-Media menu opens.

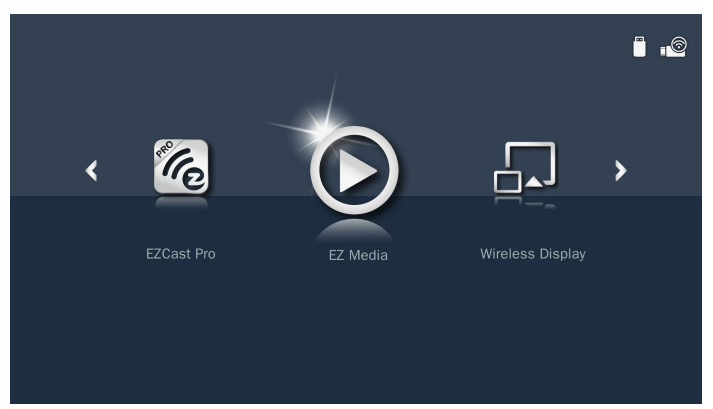

2. Select the Wireless Display menu.

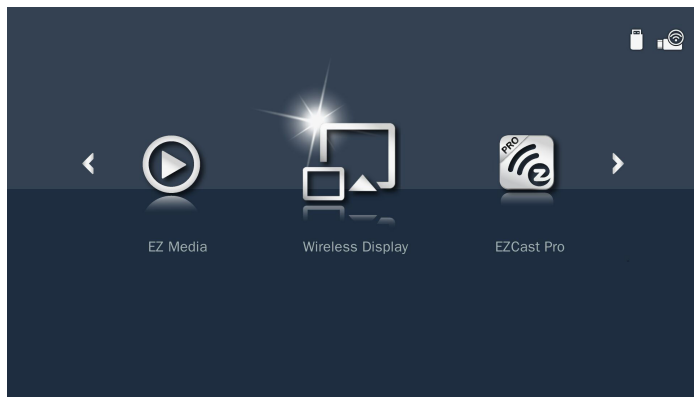

3. Select operating system device.

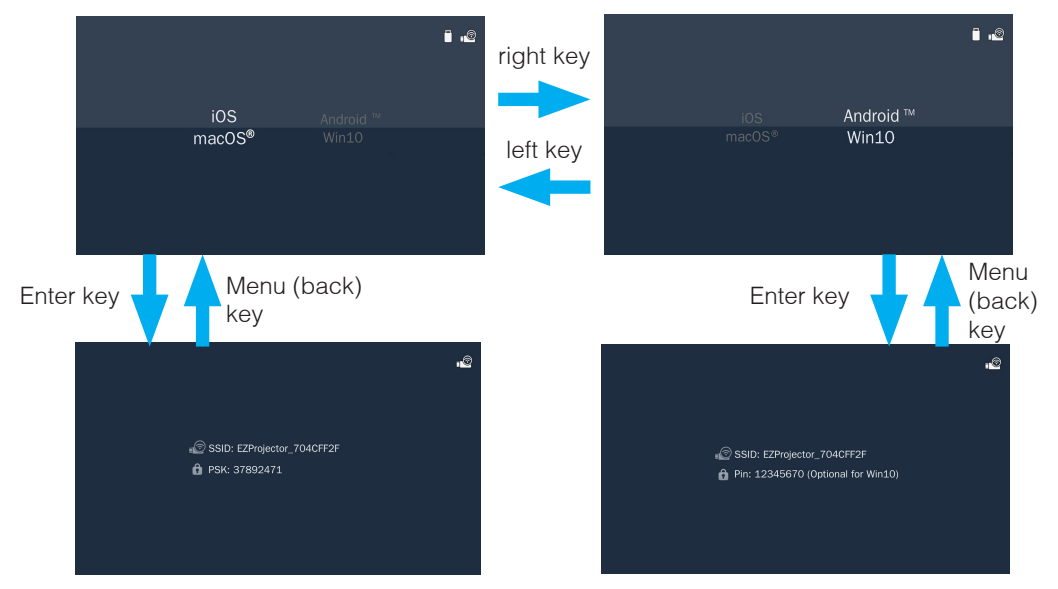

Note: The Wireless transmission must be activated on your device.

Get New Firmware Notification

1. Auto-notice: Get new firmware notification in "EZCast Pro".

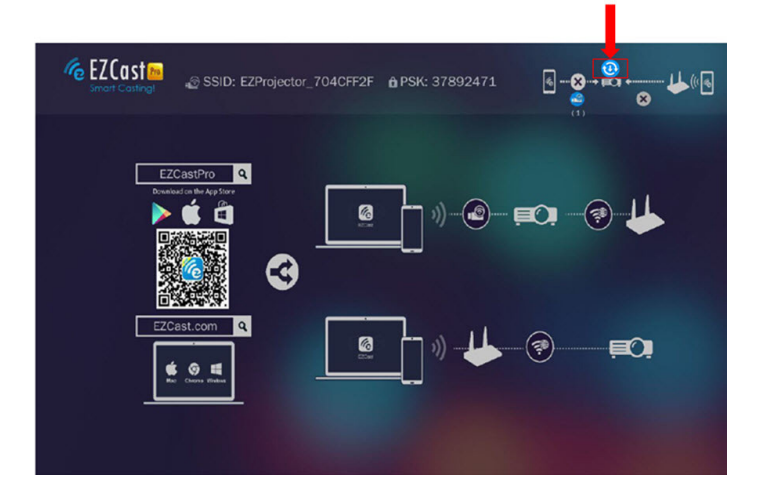

2. Manual Upgrading: Choose OTA to upgrade the new firmware by  $\langle$  or  $\rangle$  button in the OSD EZ Media > System > Update.

Note: Choose and press the Enter button to save the settings and exit the menu or choose and press the Enter button to exit the menu without saving the settings.

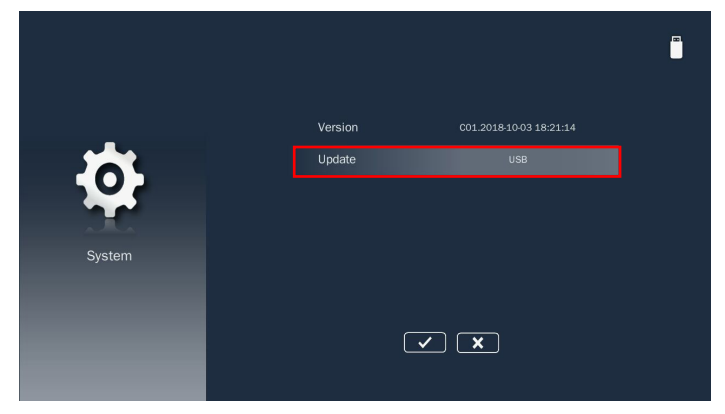

# <span id="page-53-0"></span>Appendices

# Troubleshooting

If you experience problems with your projector, see the following troubleshooting tips. If the problem persists, contact your local reseller or service center.

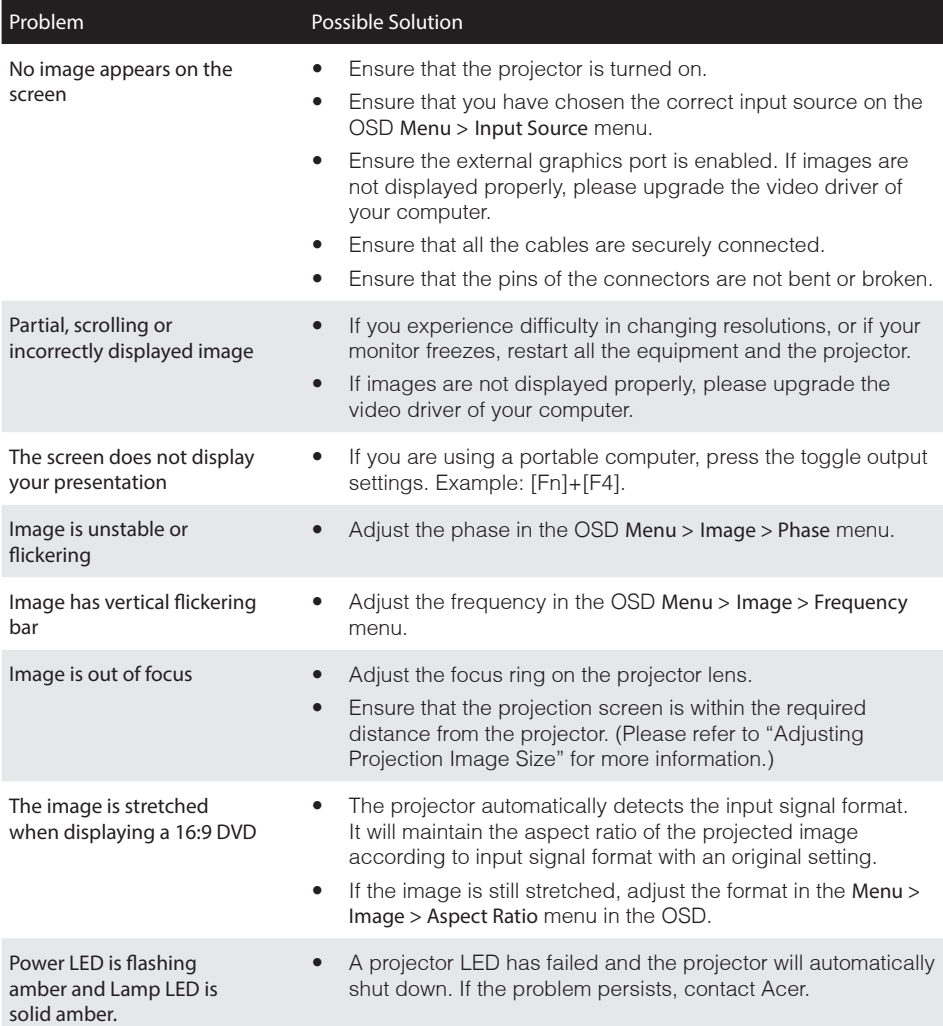

<span id="page-54-0"></span>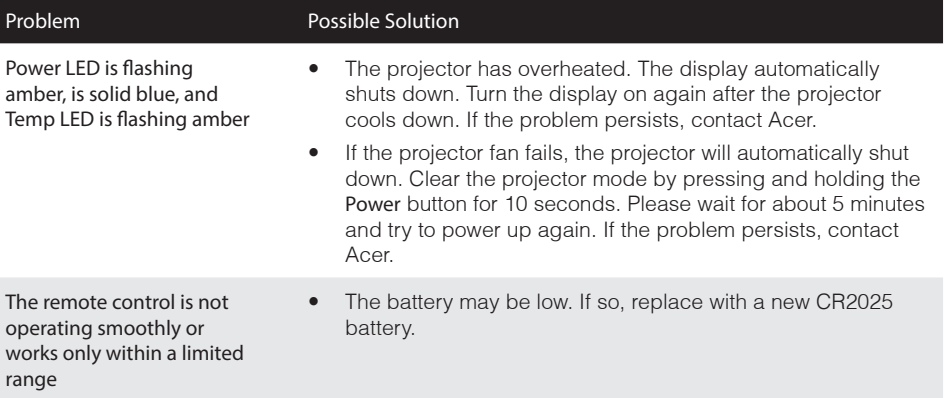

# <span id="page-54-1"></span>Status Indicators

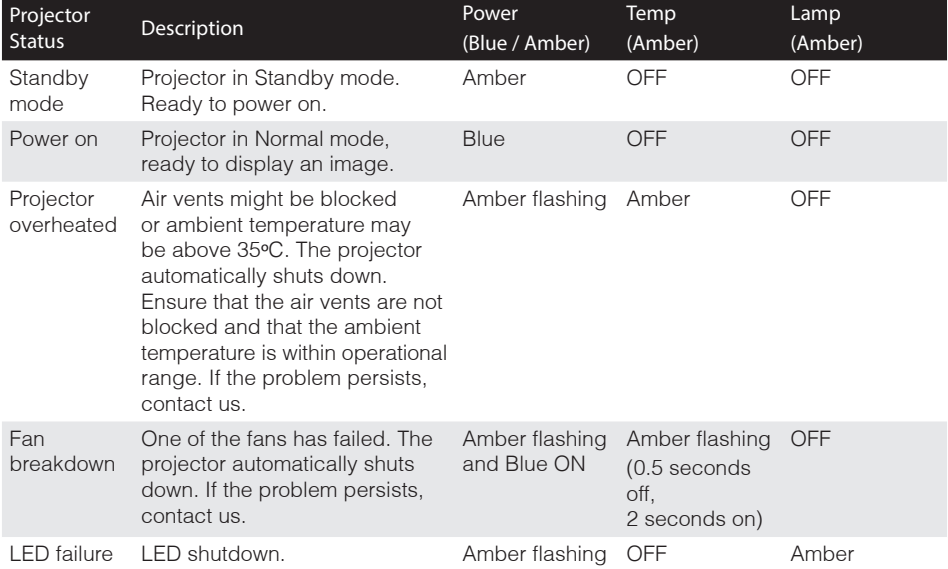

Note: If the projector fan fails, the projector will automatically shut down. Reset the projector mode by pressing and holding the Power button for 10 seconds. Please wait for about 5 minutes and try to power up again.

# <span id="page-55-0"></span>Compatibility Modes (HDMI/VGA)

# A. VGA Analog

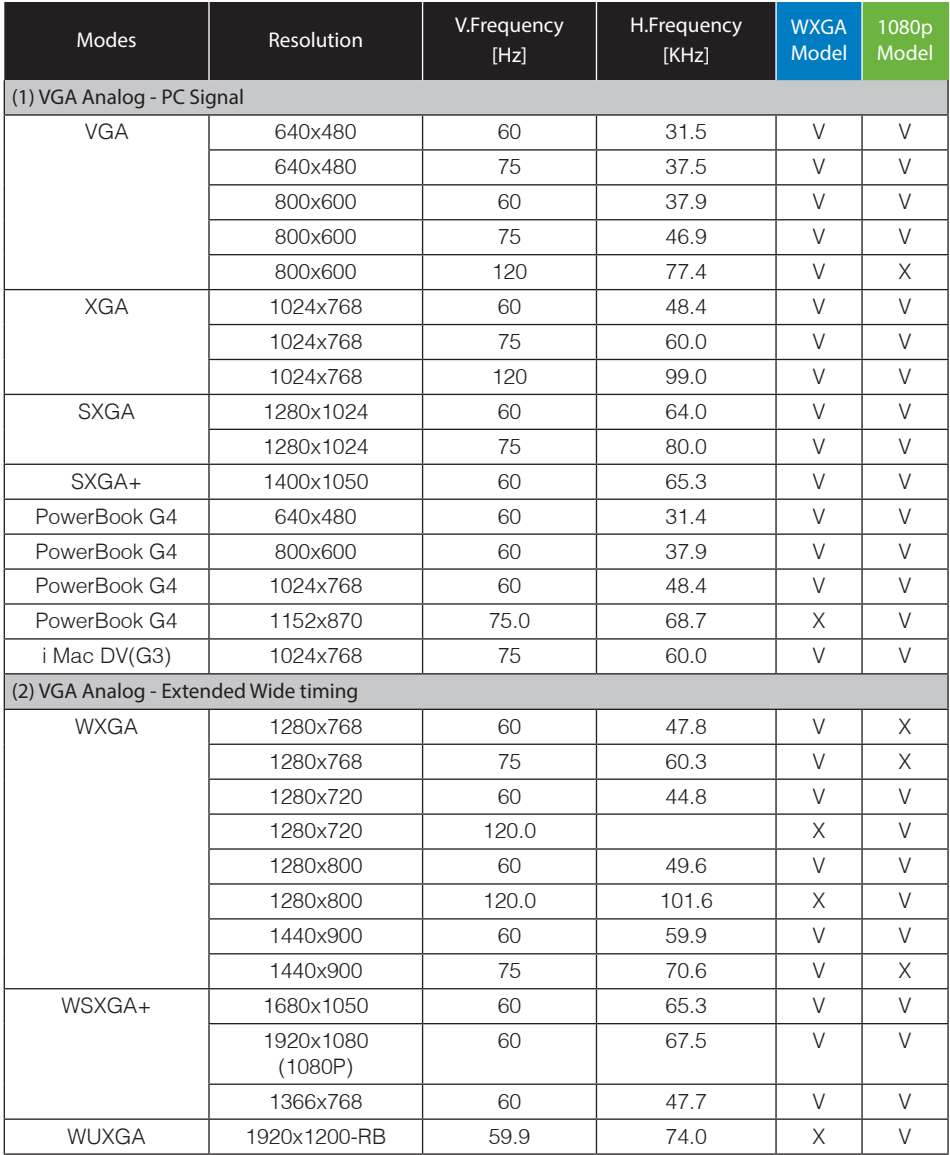

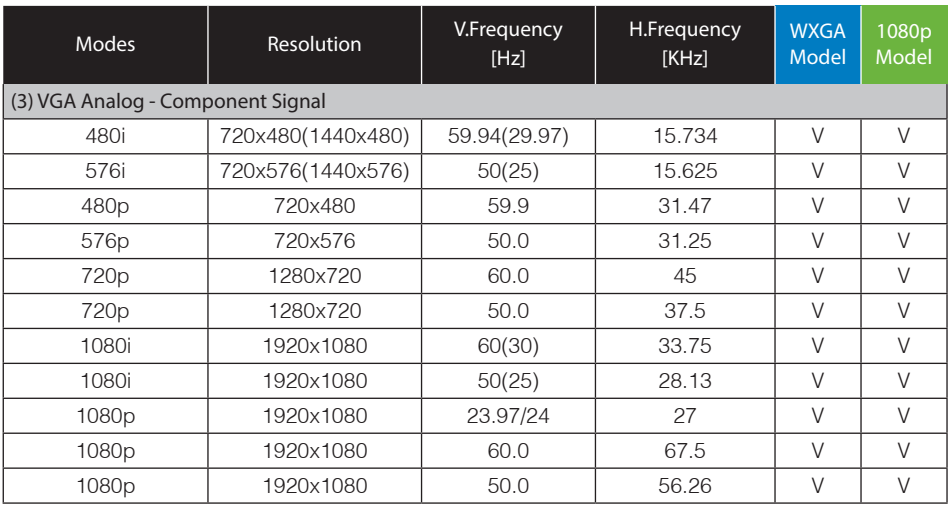

# B. HDMI Digital

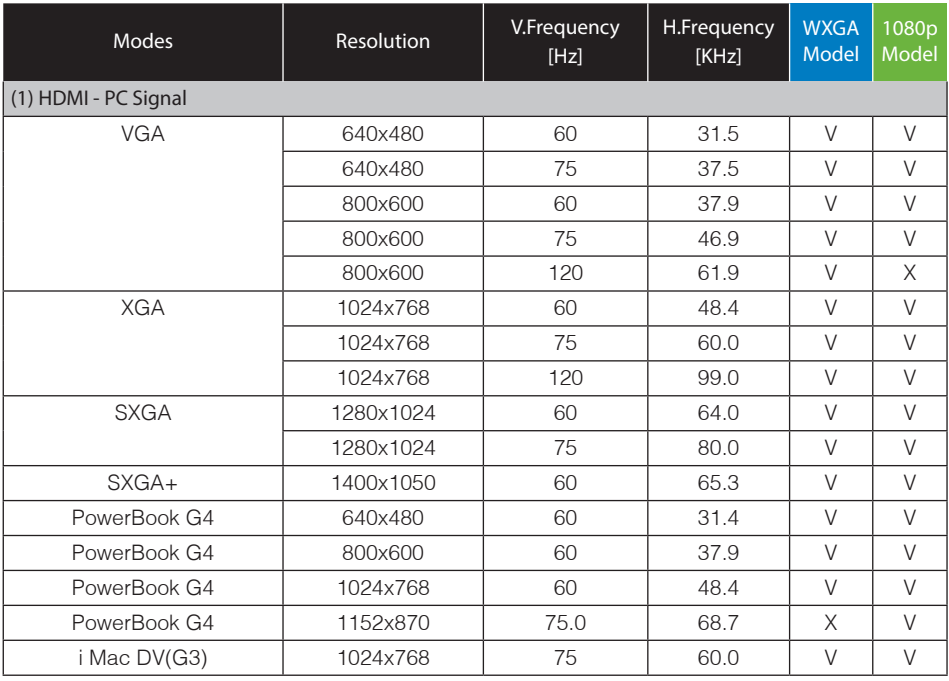

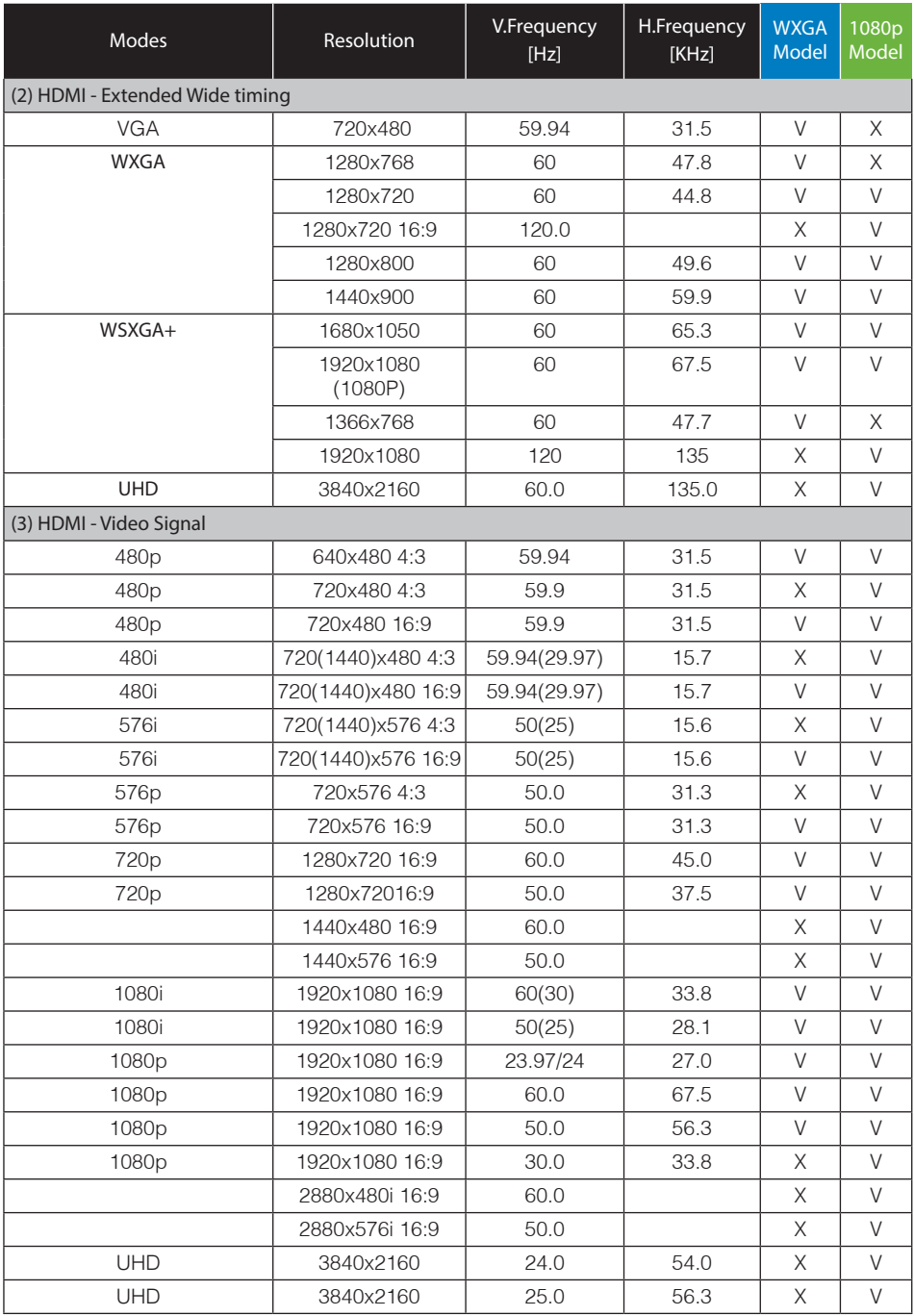

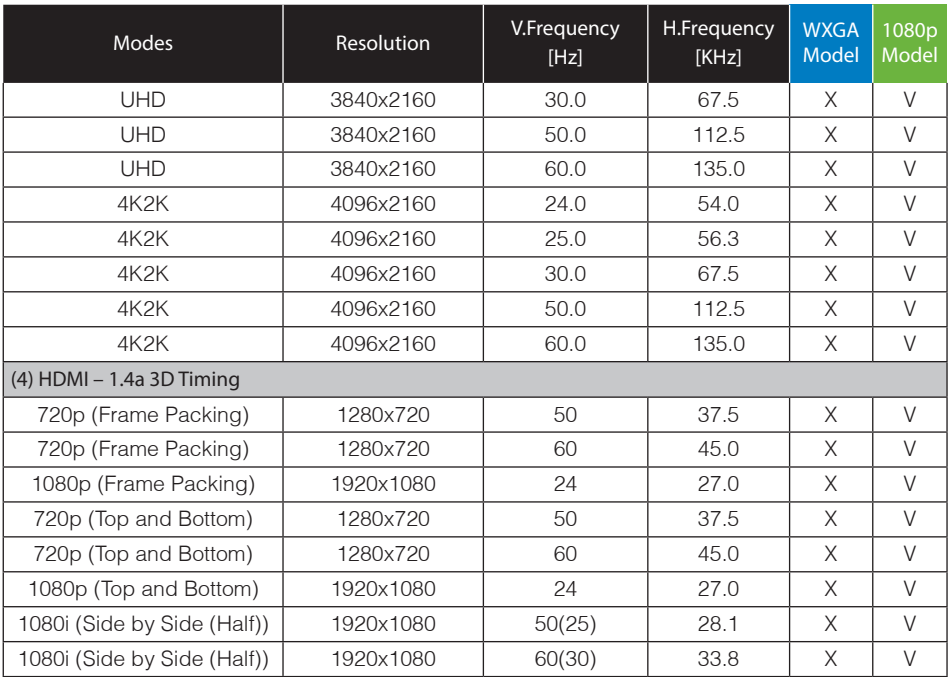

Note: Functions vary depending on model definition.

# <span id="page-59-0"></span>Ceiling Mount the Projector

- 1. To prevent damage to your projector please use the Acer mount.
- 2. If you wish to use a third party ceiling mount kit, please ensure the screws used to attach a mount to the projector meet the following specifications:
	- Screw type: M4 x 3
	- Minimum screw length: 25mm

Note: Please note that damage resulting from incorrect installation will void the warranty.

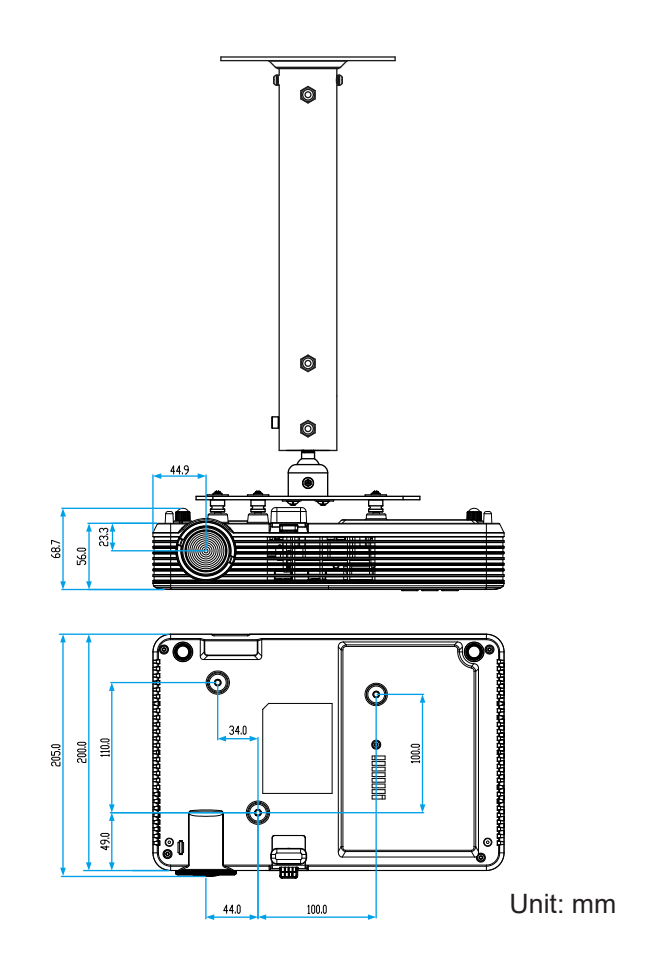

#### WARNING:

- If you buy a ceiling mount from another company, please be sure to use the correct screw size. Screw size will vary depending on the thickness of the mounting plate.
- Be sure to keep at least a 10cm gap between the ceiling and the bottom of the projector.
- Avoid installing the projector near a heat source.

# <span id="page-60-0"></span>Specification

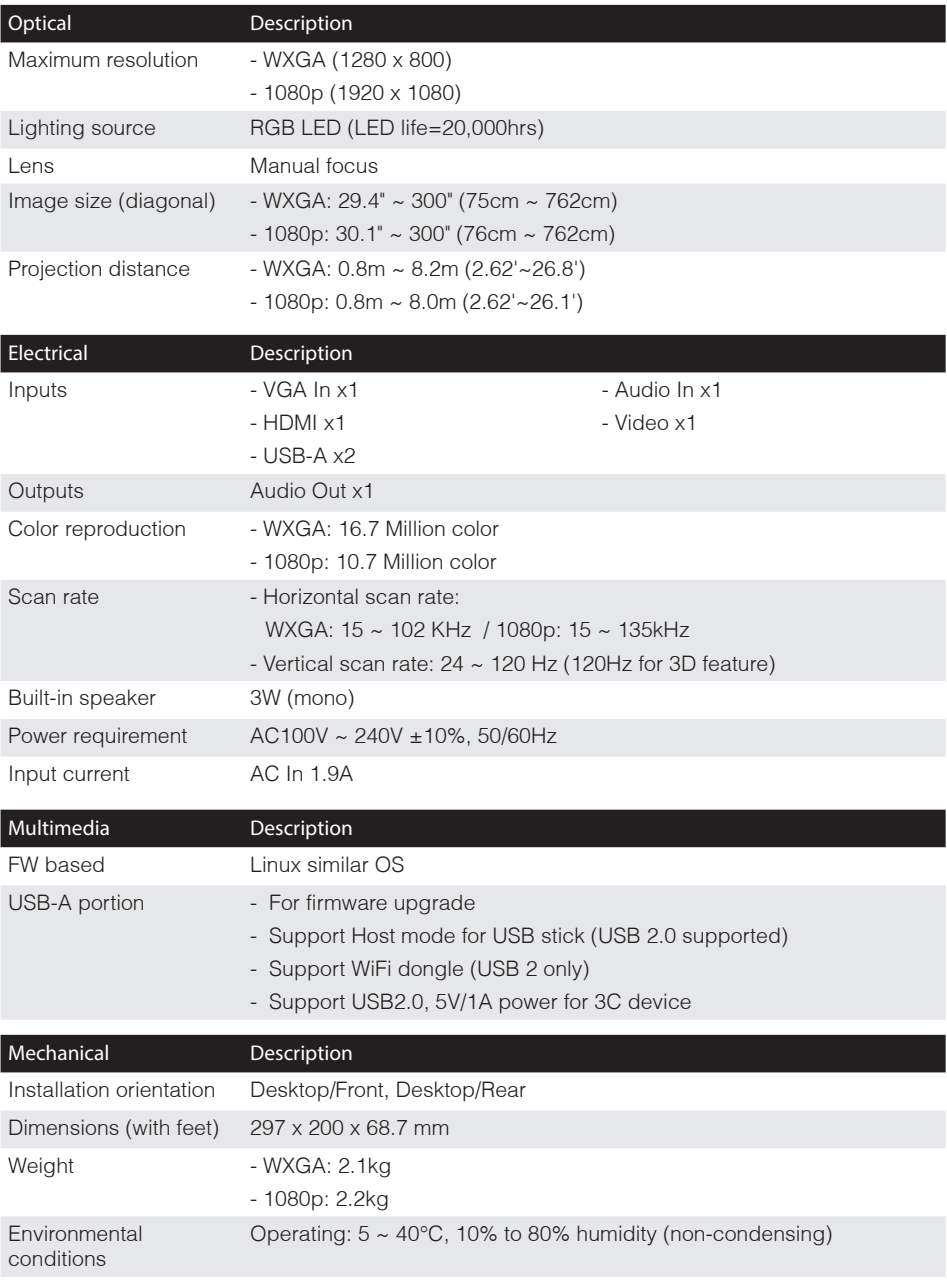

Note: All specifications are subject to change without notice.

# <span id="page-61-0"></span>Regulations and safety notices

# FCC notice

This device has been tested and found to comply with the limits for a Class B digital device pursuant to Part 15 of the FCC rules. These limits are designed to provide reasonable protection against harmful interference in a residential installation. This device generates, uses, and can radiate radio frequency energy and, if not installed and used in accordance with the instructions, may cause harmful interference to radio communications.

However, there is no guarantee that interference will not occur in a particular installation. If this device does cause harmful interference to radio or television reception, which can be determined by turning the device off and on, the user is encouraged to try to correct the interference by one or more of the following measures:

- Reorient or relocate the receiving antenna.
- Increase the separation between the device and receiver.
- Connect the device into an outlet on a circuit different from that to which the receiver is connected.
- Consult the dealer or an experienced radio/television technician for help.

### Notice: Shielded cables

All connections to other computing devices must be made using shielded cables to maintain compliance with FCC regulations.

## Notice: Peripheral devices

Only peripherals (input/output devices, terminals, printers, etc.) certified to comply with the Class B limits may be attached to this equipment. Operation with non-certified peripherals is likely to result in interference to radio and TV reception.

## Caution

Changes or modifications not expressly approved by the manufacturer could void the user's authority, which is granted by the Federal Communications Commission, to operate this device.

## Operation conditions

This device complies with Part 15 of the FCC Rules. Operation is subject to the following two conditions: (1) this device may not cause harmful interference, and (2) this device must accept any interference received, including interference that may cause undesired operation.

## Notice: Canadian users

This Class B digital apparatus complies with Canadian ICES-003.

### Remarque à l'intention des utilisateurs canadiens

Cet appareil numérique de la classe B est conforme a la norme NMB-003 du Canada.

Compliant with Russian/ Ukraine regulatory certification

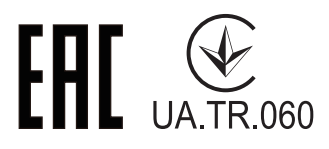

## Radio device regulatory notice

Note: The regulatory information below is for models with wireless LAN and/or Bluetooth only.

### General

This product complies with the radio frequency and safety standards of any country or region in which it has been approved for wireless use. Depending on configurations, this product may or may not contain wireless radio devices (such as wireless LAN and/or Bluetooth modules).

Canada — Low-power license-exempt radio communication devices (RSS-247)

### a Common information

Operation is subject to the following two conditions:

- 1. This device may not cause interference, and
- 2. This device must accept any interference, including interference that may cause undesired operation of the device.
- b Operation in 2.4 GHz band

To prevent radio interference to the licensed service, this device is intended to be operated indoors and installation outdoors is subject to licensing.

### List of applicable countries

This device must be used in strict accordance with the regulations and constraints in the country of use. For further information, please contact the local office in the country of use.

Please see http://ec.europa.eu/enterprise/rtte/implem.htm for the latest country list.

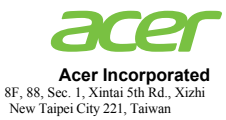

# **EU Declaration of Conformity**

#### We, **Acer Incorporated**

8F, 88, Sec. 1, Xintai 5th Rd., Xizhi, New Taipei City 221, Taiwan

#### And,

**Acer Italy s.r.l.** Via Lepetit, 40, 20020 Lainate (MI) Italy Tel: +39-02-939-921 ,Fax: +39-02 9399-2913 www.acer.it

**Product: Acer Wireless Projection Kit Trade Name: Marketing name: UWA5**

We, Acer Incorporated, hereby declare under our sole responsibility that the product described above is in conformity with the relevant Union harmonization legislations: Directive 2014/53/EU on Radio Equipment, RoHS Directive 2011/65/EU and ErP Directive 2009/125/EC. The following harmonized standards and/or other relevant standards have been applied:

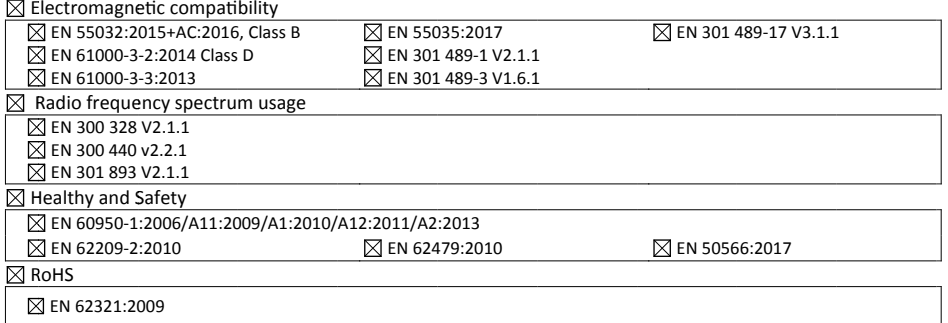

Radio Equipment Type: 3165NGW or 3168NGW or 7265NGW or QCNFA344 or QCNFA435

Operation frequency and radio-frequency power are listed as below: Bluetooth: 2402-2480MHz < 10 dBm WLAN 2.4GHz: 2412MHz-2462MHz < 20dBm WLAN 5GHz: 5180-5320MHz < 23dBm WLAN 5GHz: 5500-5700MHz < 23dBm

Year to begin affixing CE marking 2018.

**RU Jan / Sr. Manager Acer Incorporated (Taipei, Taiwan)**

\_\_\_\_\_\_\_\_\_\_\_\_\_\_\_\_\_\_\_\_\_\_\_\_\_\_\_\_\_\_\_ **Nov. 19, 2018**

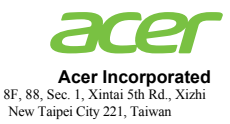

# **Declaration of Conformity**

We,

#### **Acer Incorporated**

8F, 88, Sec. 1, Xintai 5th Rd., Xizhi, New Taipei City 221, Taiwan

#### And,

**Acer Italy s.r.l.** Via Lepetit, 40, 20020 Lainate (MI) Italy Tel: +39-02-939-921 ,Fax: +39-02 9399-2913 www.acer.it

**Product: LED Projector Trade Name:**<br>**Model Number: Model Number: D1P1825/DWX1826 Marketing name: PD1520/PD1320W/LK-F200/LK-W200/E5200/E3200/EF320/EW320/ DR520/DR320/FD-420/FD-220/K651/K631**

We, Acer Incorporated, hereby declare under our sole responsibility that the product described above is in conformity with the relevant Union harmonization legislations: Directive 2014/53/EU on Radio Equipment, RoHS Directive 2011/65/EU and ErP Directive 2009/125/EC. The following harmonized standards and/or other relevant standards have been applied:

Electromagnetic compatibility

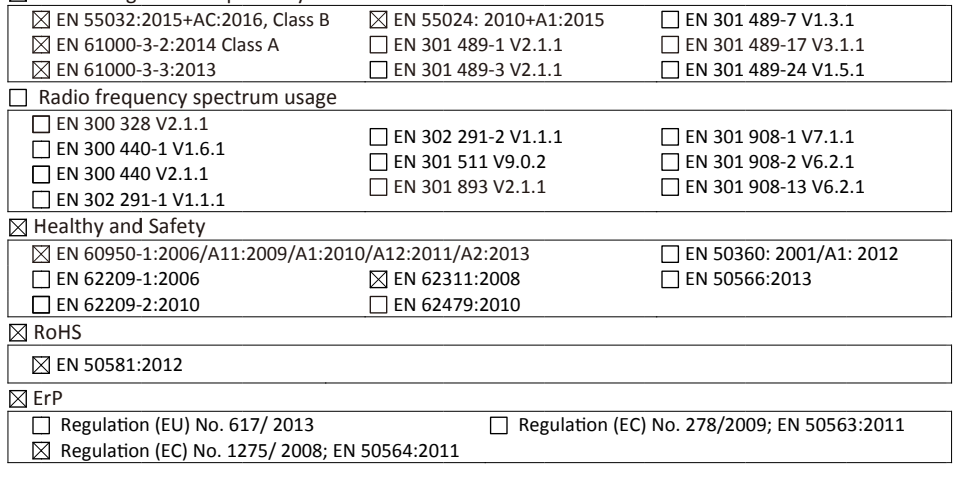

Year to begin affixing CE marking 2018.

 $0.1$ 

**RU Jan / Sr. Manager Acer Incorporated (Taipei, Taiwan)** \_\_\_\_\_\_\_\_\_\_\_\_\_\_\_\_\_\_\_\_\_\_\_\_\_\_\_\_\_\_\_ **Nov. 19, 2018**

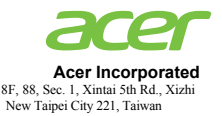

# **Declaration of Conformity**

#### We,

#### **Acer Incorporated**

8F, 88, Sec. 1, Xintai 5th Rd., Xizhi, New Taipei City 221, Taiwan

#### And,

**Acer Italy s.r.l.** Via Lepetit, 40, 20020 Lainate (MI) Italy Tel: +39-02-939-921 ,Fax: +39-02 9399-2913 www.acer.it

**Product: LED Projector Trade Name:**<br>**Model Number: Model Number: D1P1825/DWX1826 Marketing name: PD1520i/PD1320Wi/K651i/K631i**

We, Acer Incorporated, hereby declare under our sole responsibility that the product described above is in conformity with the relevant Union harmonization legislations: Directive 2014/53/EU on Radio Equipment, RoHS Directive 2011/65/EU and ErP Directive 2009/125/EC. The following harmonized standards and/or other relevant standards have been applied:

Electromagnetic compatibility

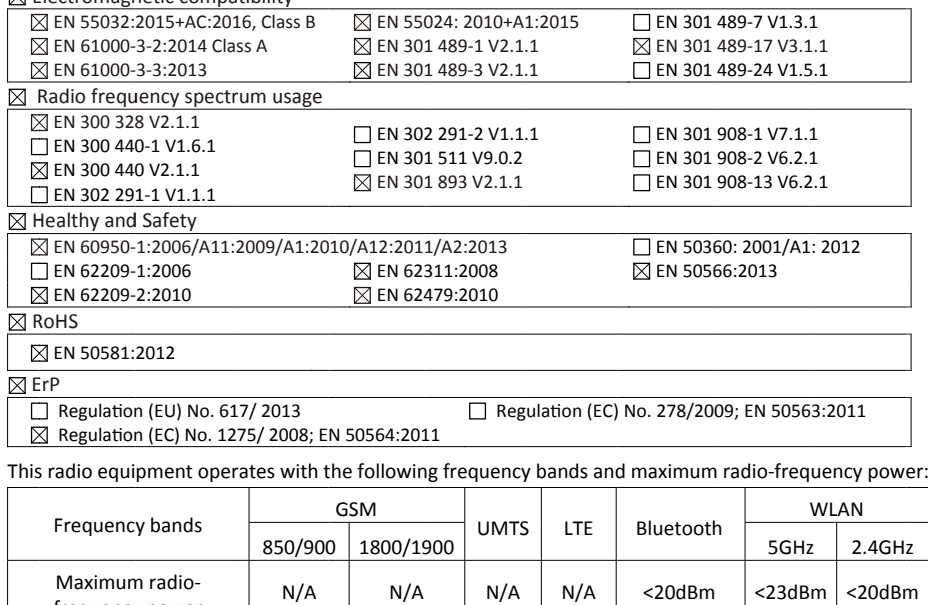

Year to begin affixing CE marking 2018.

frequency power

**RU Jan / Sr. Manager Acer Incorporated (Taipei, Taiwan)** \_\_\_\_\_\_\_\_\_\_\_\_\_\_\_\_\_\_\_\_\_\_\_\_\_\_\_\_\_\_\_ **Nov. 19, 2018**

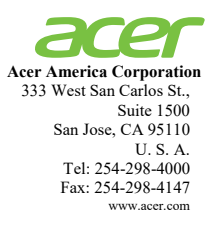

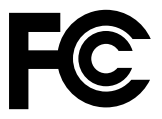

# **Federal Communications Commission Declaration of Conformity**

**This device complies with Part 15 of the FCC Rules. Operation is subject to the following two conditions: (1) this device may not cause harmful interference, and (2) this device must accept any interference received, including interference that may cause undesired operation.**

**The following local Manufacturer / Importer is responsible for this declaration:**

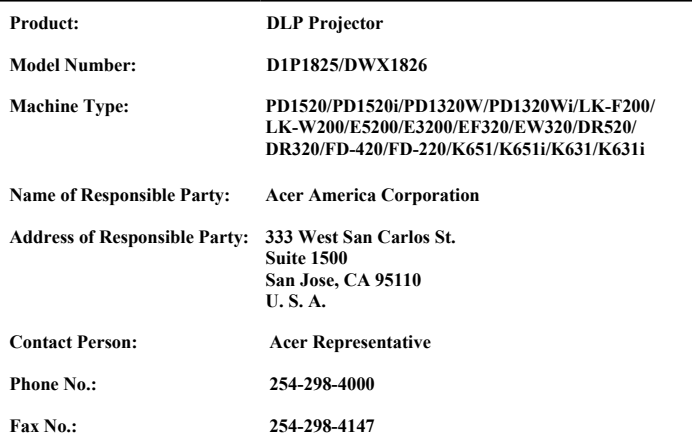